# Sage

# Sage 500 ERP Business Insights Dashboard Guide

October 2022

© 2022 The Sage Group plc or its licensors. All rights reserved. Sage, Sage logos, and Sage product and service names mentioned herein are the trademarks of The Sage Group plc or its licensors. All other trademarks are the property of their respective owners.

Business Objects® and the Business Objects logo, BusinessObjects®, and Crystal Reports® are trademarks or registered trademarks of Business Objects Software Ltd. in the United States and in other countries. Business Objects is an SAP company.

Microsoft® and Microsoft SQL Server® are either registered trademarks or trademarks of the Microsoft Corporation in the United States and/or in other countries.

Your use of this document and the Sage product(s) described herein is governed by the terms and conditions of the Sage End User License Agreement ("EULA") or other agreement that is provided with or included in the Sage product. Nothing in this document supplements, modifies or amends those terms and conditions. Except as expressly stated in those terms and conditions, the information in this document is provided by Sage "AS IS" and Sage disclaims all express, implied or statutory warranties of any kind, including but not limited to the warranties of merchantability, fitness for a particular purpose or of non-infringement. No implied license is granted to you under any Sage intellectual property or trade secret right. Sage reserves the right to revise, supplement or remove information in this document at any time without notice to you or others.

## Contents

| Chapter 1: | Business Insights Dashboard                 | 1  |
|------------|---------------------------------------------|----|
|            | Business Insights Dashboard Features        |    |
|            | Operation of Business Insights Dashboard    |    |
|            | Installation of Business Insights Dashboard |    |
| Chapter 2: | Site Hosting and Configuration              | 4  |
|            | Information Processing                      | 5  |
|            | Business Insights Dashboard Processing      |    |
|            | Site Hosting Options                        | 6  |
|            | Internal Hosting                            |    |
|            | Hosting Through an ISP                      | 6  |
|            | Security                                    | 7  |
|            | General Security Considerations             | 7  |
|            | Secure Socket Layers (SSL)                  | 9  |
|            | Addresses of the Web Sites                  |    |
|            | IIS Folder Names                            | 11 |
|            | Determining the URL                         |    |
| Chapter 3: | Preparing for Installation                  | 13 |
|            | System Requirements                         |    |
|            | Overall System Requirements                 | 14 |
|            | Business Insights Dashboard Requirements    | 14 |
|            | Case Sensitivity                            |    |
|            | Configure Windows 2008 Server               |    |
|            | Configure Windows 2012 Server               | 17 |
|            | Installing Required Software                |    |
|            | Installing and Upgrading Sage 500 ERP       |    |

| Chapter 4: | Installing Business Insights Dashboard                             | 24 |
|------------|--------------------------------------------------------------------|----|
| -          | Web Component Installation                                         |    |
|            | Method of Installation                                             |    |
|            | Pre-Installation Checklist                                         | 25 |
|            | Starting the Business Insights Dashboard Installation Wizard       |    |
|            | Uninstallation of Prior Versions                                   |    |
|            | Installing the Software                                            |    |
|            | Changing the Installation                                          |    |
|            | Configuring Business Insights Dashboard                            | 32 |
|            | Setting Web Site Security                                          |    |
|            | Setting Web Site Security on Windows 2008 Server                   |    |
|            | Securing Specific Pages and Folders                                | 35 |
|            | Setting Site Options in Sage 500 ERP                               | 39 |
|            | Setting SQL Server Schedules                                       | 40 |
|            | Setting SQL Server Schedules for a SQL Server Express Installation | 43 |
|            | Continuing the System Configuration                                | 48 |
| Chapter 5: | Configuring Business Insights Dashboard                            | 49 |
|            | Configuring the Dashboard for Users                                | 50 |
|            | Setting Up the Users                                               | 50 |
|            | Updating Data                                                      | 51 |
|            | Setting Up Security for Dashboard Actions                          | 52 |
|            | Setting up the Dashboard                                           | 53 |
|            | Configuring ASP.NET                                                | 54 |
|            | ASP.NET Database Registration                                      | 54 |
|            | Configuring ASP.NET Settings                                       | 55 |
|            | Setting the Connection Strings                                     |    |
|            | Securing the Business Insights Dashboard Connection                |    |
|            | Handling Large Sets of Data                                        |    |
|            | Displaying a Specific Number of Rows                               |    |
|            | Modifying the Filter On Numerics Setting                           |    |
|            | Modifying the Immediate Results Setting for Explorer               |    |
|            | Modifying the Immediate Results for Filter Setting                 |    |
|            | Enabling or Disabling Custom Errors                                |    |
|            | Modifying the Maximum Request Length Exceeded                      |    |
|            | Modifying the Execution Timeout Value                              | 77 |

| Chapter 6: | Troubleshooting Business Insights Dashboard           | 79 |
|------------|-------------------------------------------------------|----|
|            | Verify the Correct ASP.NET Version Is Used            |    |
|            | Script Error Message on Login Page                    |    |
|            | Failure to Access the IIS Metabase                    |    |
|            | HTTP 403 Error Message                                |    |
|            | Links Not Working                                     |    |
|            | Internet Explorer Client Appearance and Script Errors |    |
|            | Unable to Export to Excel                             |    |
|            | Error Messages                                        |    |

| Chapter 7: | Web Part Development                                     | 93  |
|------------|----------------------------------------------------------|-----|
|            | Introduction to Sage Web Parts                           | 94  |
|            | Setting up the Project                                   | 96  |
|            | Creating the Web Part User Control                       | 98  |
|            | Creating the Web Control Project                         | 103 |
|            | Upgrading Web Parts Created in Sage 500 ERP Version 7.05 | 113 |
|            | Other Techniques and Methods                             | 117 |
|            | Source Code Listings for Sample Web Part                 | 118 |
| Index      |                                                          | 126 |

# Business Insights Dashboard

1

Business Insights Dashboard allows executives to view company financial information from a web browser.

#### In this chapter

| Business | Insights | Dashboard | Features | 2 |
|----------|----------|-----------|----------|---|
|----------|----------|-----------|----------|---|

### **Business Insights Dashboard** Features

### Overview

IntroductionBusiness Insights Dashboard includes a series of key business<br/>data components (also referred to as Web Parts) that generate<br/>summary information and charts from your financial<br/>information. These components appear in the user's Web<br/>browser and can be customized.

The Business Insights Dashboard contains three tabs: Dashboard, Explorer, and Links. The Dashboard tab contains a one-stop view of all your key business data. The Explorer tab allows you to view sales, purchases, inventory, project, and production information for the selected company. The Links tab allows you to view or add links to other Web sites.

### **Operation of Business Insights Dashboard**

#### Overview

The Business Insights Dashboard is a Web site that provides executives with the ability to view and customize key business data for a selected company. You can also use the Business Insights Dashboard Web site to view Business Insights Explorer data, as well as set links to commonly used sites. Business Insights Dashboard uses ASP.NET technology to deliver consolidated data from the Sage 500 ERP database to the client Web browser. ASP.NET contains the Web Part Manager which is a server control that manages all functionality, events, and customization of Web Parts within the Dashboard Web pages.

To learn more about using the Business Insights Dashboard, access the *Business Insights Dashboard* tutorial by clicking Tutorials on the Sage 500 ERP Desktop.

**Flow chart** The following figure shows how the Business Insights Dashboard works:

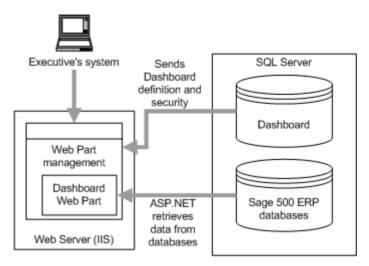

#### Updates

The data that appears in the Business Insights Dashboard Web site is updated according to the schedule you define in Set Up CI Options. You can also generate manual updates.

### **Installation of Business Insights Dashboard**

| Where Business<br>Insights<br>Dashboard is<br>installed | Business Insights Dashboard is installed as an IIS application on the Web server.                                                                                     |
|---------------------------------------------------------|----------------------------------------------------------------------------------------------------|
| Requirements                                            | Business Insights Dashboard requires ASP.NET and AJAX<br>extensions, both of which are installed automatically if your<br>system does not have these installed.       |
| Security                                                | Business Insights Dashboard requires Windows<br>authentication. It cannot be configured for anonymous<br>access. For more information, see <i>Security</i> on page 7. |

# Site Hosting and Configuration

2

This chapter describes hosting and configuration issues to consider when setting up your Web sites. You need to configure the sites for the appropriate level of security for Business Insights Dashboard. The server where the dashboard Web site is hosted needs access to the Sage 500 ERP server, so you need to configure the necessary components to enable the Web site to communicate with the Sage 500 ERP databases.

#### In this chapter

| Information  | Processing    | 5   |
|--------------|---------------|-----|
| Site Hosting | Options       | 6   |
| Security     |               | 7   |
| Addresses of | the Web Sites | .11 |

### **Information Processing**

### Overview

# IntroductionThis section provides examples of how information is<br/>processed by the Business Insights Dashboard and Microsoft<br/>Web components. An understanding of this information will<br/>help you to plan your Web sites.

### **Business Insights Dashboard Processing**

| Introduction                   | When customers connect to the Business Insights Dashboard web sites, they interface with IIS applications.                                            |
|--------------------------------|----------------------------------------------------------------------------------------------------|
| Business Insights<br>Dashboard | Business Insights Dashboard uses scheduled SQL Server tasks to update data. For more information, see <i>Setting SQL Server Schedules</i> on page 40. |

## **Site Hosting Options**

### Overview

IntroductionThis section describes options for hosting and security.You can place the Web site on an intranet, an internal Web<br/>server, or a separate Internet service provider (ISP). This<br/>section explains how to configure Business Insights<br/>Dashboard for different types of hosting.

### **Internal Hosting**

Introduction If your company does its own Web hosting (either on-site or in a co-location), install BID on your Web server. Then surround the Web server with firewalls (one to protect it from the outside and the other to limit access by internal users).

NetBIOSTo install Business Insights Dashboard on the Web server,connectionyou need to have local access on your system to the system'srequirementlocal drives through NetBIOS. You also need NetBIOS access<br/>to the shared folder for inventory images.

### Hosting Through an ISP

| Introduction                         | Business Insights Dashboard can also be hosted by an external ISP.                                                                                                    |
|--------------------------------------|----------------------------------------------------------------------------------------------------|
| NetBIOS<br>connection<br>requirement | The ISP can grant you access through a virtual private<br>network (VPN) to communicate to the Web server. If the ISP<br>does not have a VPN available, you will need to either go to<br>the physical server and install it directly or send the Business<br>Insights Dashboard installation DVD-ROM to the ISP and<br>have them install it for you. |

### Security

### Overview

| Introduction | ion To protect your data and control access, Business Insights |  |
|--------------|----------------------------------------------------------------|--|
|              | Dashboard works with security provided with Sage 500 ERP,      |  |
|              | and the IIS applications.                                      |  |

This section describes features and issues that you should consider in setting up security for your site. For more information, see the Microsoft IIS documentation or the Microsoft Web site at www.microsoft.com. If you have concerns about setting up security yourself, work with your ISP or a consultant to set up the best security for your site.

### **General Security Considerations**

### Public and private site considerations

The amount of security you set for a Web site depends on whether the site should be public or private. For private sites, configure them for high security. For public sites, you must balance the need for security with the need to make your Web site accessible. Some forms of security can make it difficult for legitimate users to enter and discourage them from visiting your site.

| Web Site                          | Recommended type of site | Security issues                                                      |
|-----------------------------------|--------------------------|----------------------------------------------------------------------|
| Business<br>Insights<br>Dashboard | Private                  | Windows authentication<br>required<br>Cannot use anonymous<br>access |

#### Controlling access to the Web site and data

To gain access to portions of the Web site and data, users need to be authenticated either by having them enter a logon name and password or by using logons set up in the system.

|                           | This section explains how security and logons work. For more information, see <i>Configuring the Web Site</i> on page 91.                                                                                                    |
|---------------------------|----------------------------------------------------------------------------------------------------|
| Firewalls                 | Surround the Web server with two firewalls: one protecting<br>the links from Internet and the other protecting links from<br>internal users. The firewall on the internal link also protects<br>your internal systems if someone manages to breach the<br>external firewall. Configure the firewalls to allow access to<br>port 80.                                                                                                    |
|                           | Firewalls are your first line of defense, but they should not be<br>the only one. You should configure the Web server to provide<br>additional protection.                                                                                                    |
| Access to the Web<br>site | Business Insights Dashboard Web site use IIS to grant access.<br>The settings for each site are different. The Business Insights<br>Dashboard Web site uses Windows authentication. You need<br>to configure the Web server to grant access to the Web site<br>only to the users who need it.                                                                                                    |
|                           | You can provide additional security through IIS by granting<br>authenticated access to folders, the system, or the domain. If<br>you use this feature, you also need to create a local account<br>on the Web server with a user name and password for the<br>system or domain; this account does not create the logon for<br>the Web site in Sage 500 ERP. The authentication of folders in<br>IIS requires that the Web site be on an NTFS volume. |
|                           | You can also use the options provided with NTFS to provide<br>additional access to your Web site. For example, you can set<br>some folders as read-only to prevent them from being<br>modified by unauthorized users. You can also limit access to<br>some folders entirely to all but specific users.                                                                                                    |

### Secure Socket Layers (SSL)

| Introduction            | You can use SSL with any of the security methods described<br>in this section to add greater security to the Web site. Your<br>customers will appreciate the protection SSL gives them as<br>they send their sensitive information through your site.                                                                                    |
|-------------------------|----------------------------------------------------------------------------------------------------|
| How SSL works           | SSL provides a secured communications channel. Data is<br>encrypted while it is in transit. The data is decrypted when it<br>reaches its destination, but it is also decrypted at routers and<br>bridges that it stops at on the way.                                                                                                    |
|                         | Web sites with SSL are connected with HTTPS instead of HTTP. A padlock icon appears on the status bar of the browser window when a user visits a site with SSL.                                                                                                    |
| SSL and<br>certificates | To use SSL on a Web site, you need to set up a certificate for<br>the Web server. Certificates grant further security by using<br>keys to authenticate the transaction: your public key and the<br>customer's private key.                                                                                                    |
|                         | Certificates can be generated in the following ways:                                                                                                    |
|                         | <ul> <li>You can obtain certificates from a public certificate<br/>authority. These certificates are normally accepted<br/>automatically by external users.</li> </ul>                                                                                                    |
|                         | • You can generate your own certificate using Windows certificate services. By default, these certificates are not trusted by external users. Users are prompted to accept the certificate each time they log on to your site, but they have the option of installing the certificate so that they accept the certificate automatically. |
|                         | See the IIS documentation for instructions on obtaining and installing certificates.                                                                                                    |
| SSL options             | After you have set up a certificate for the server, you can select SSL options for the Web site.                                                                                                    |

One of the options you can use is 128-bit encryption. This offers a high level of security for data transmissions. Keep in the mind that if you use 128-bit encryption, the user of your site must have a 128-bit version of Internet Explorer, which is not available outside the United States. If you plan to support users from different countries, avoid using 128-bit encryption.

# Effects of using<br/>graphicsIf you use SSL with your Web site, you should put all images<br/>of items on your Web server or on another server with SSL. If<br/>you have images on a server without SSL, the following<br/>message appears each time the user connects to your site:

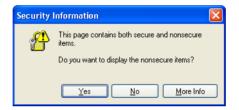

The message indicates that there are elements on the page that are not secure. This does not affect the secure communications between the client system and your Web site. To avoid having the message appear whenever customers enter the site, put all images on your server.

### Addresses of the Web Sites

# IntroductionAn address of a Web site is based on the IIS application name<br/>of the Business Insights Dashboard Web site. The Web sites<br/>are typically installed in subfolders of \Inetpub\wwwroot.<br/>When you access the pages from a browser, replace<br/>\Inetpub\wwwroot with the domain name of the Web server.

This section describes how the addresses are determined, so that you can determine what URL to use for the Web sites.

### **IIS Folder Names**

| Default IIS<br>application names | The default IIS folder names for the Business Insights Dashboard are as follows:                                                                                                    |                                                           |
|----------------------------------|----------------------------------------------------------------------------------------------------|-----------------------------------------------------------|
|                                  | Application                                                                                                    | Default Folder                                            |
|                                  | Business Insights Dashboard                                                                                                    | BusinessInsightsDashboard                                 |
| Location of files                | By default, files for Business Insi<br>into a folder based on the IIS ap<br>the files installed into a differe<br>installation. For more informatio<br>on page 28.                                                                                                    | plication name. You can have<br>nt folder by using Custom |
| Changes on<br>upgrades           | If you are upgrading from a previous version of the Business<br>Insights Dashboard that used the default folder names, the<br>old folders and IIS application names are deleted and new<br>ones are created with the new default names. Be sure to<br>inform your users of the changes and have them update their<br>bookmarks. The Business Insights Dashboard Chart Images<br>folder may remain and requires manual removal. |                                                           |

### **Determining the URL**

| Domain and<br>folder names      | The URL for an Business Insights Dashboard is the following format:                                                                                                    |  |
|---------------------------------|----------------------------------------------------------------------------------------------------|--|
|                                 | http://WebServer/ApplicationName                                                                                                    |  |
|                                 | Where <i>WebServer</i> is the Web server domain name and <i>ApplicationName</i> is the name of the IIS application name.                                                                                                    |  |
|                                 | For example, if the domain name of the Web server is<br>www.mycompany.com, and you use the default IIS<br>application name, Business Insights Dashboard, the URL is:                                                                  |  |
|                                 | http://www.mycompany.com/BusinessInsightsDashboard                                                                                                    |  |
|                                 | Typing this URL opens the default page of the Web site after you finish configuring the Web site.                                                                                                    |  |
| Using different<br>folder names | During installation, you can select a different IIS application<br>name. If you are running a publicly accessible site, you might<br>choose a more descriptive name than the default.                                                 |  |
|                                 | Suppose you want to use the following URL:                                                                                                    |  |
|                                 | http://www.mycompany.com/bidashboard                                                                                                    |  |
|                                 | In the Installation wizard, enter bidashboard as the IIS application name for the Web site.                                                                                                    |  |
| Changing the<br>computer name   | Use caution when changing the name of the Web server.<br>After renaming the Web server, edit the anonymous logon<br>account for the Internet Information Services (IIS). Then<br>change the logon to a valid domain and user account. |  |

# Preparing for Installation

3

This section covers prerequisite steps and information that you need before you start installing the Business Insights Dashboard. This information affects how the Web site operates, so read this information carefully before installing the Web components.

### In this chapter

| System Requirements          | 14 |
|------------------------------|----|
| Installing Required Software |    |

## **System Requirements**

### Overview

IntroductionTo ensure a smooth installation, make sure that the servers<br/>and workstations you plan to use with the Business Insights<br/>Dashboard meet the system requirements shown in this<br/>section.

### **Overall System Requirements**

Compatibility and<br/>Resource GuideFor more information about system requirements, supported<br/>platforms, and recommended configurations, refer to the Sage<br/>500 ERP Compatibility and Resource Guide located in the<br/>Support area of the Sage Customer Portal.

### **Business Insights Dashboard Requirements**

**Required software** Business Insights Dashboard requires ASP.NET and AJAX extensions, both of which are installed automatically if your system does not have these installed.

### **Case Sensitivity**

**Description** This version of Sage 500 ERP supports case-insensitive SQL Servers only. To upgrade from a case-sensitive server, see your authorized reseller for assistance.

### **Configure Windows 2008 Server**

#### **Enable ASP.NET**

Use the following steps to enable the ASP.NET component in the Windows Component Wizard.

- 1 In the Administrative Tools window, open Server Manager.
- **2** Select the Roles folder, and click Add Role Services.
- **3** In the Select Server Roles window, select the Web Server (IIS) check box, and click Next.

| Before You Begin<br>Server Roles                                         | Select one or more roles to install on this server.<br>Roles:                                                                                                    | Description:                                                                                         |
|--------------------------------------------------------------------------|----------------------------------------------------------------------------------------------------|----------------------------------------------------------------------------------------------------|
| Web Server (IIS)<br>Role Services<br>Confirmation<br>Progress<br>Results | Active Directory Cortificate Services     Active Directory Pederation Services     Active Directory Liphhueight Directory Services     Active Directory Liphhueight Management Services     Application Server     DHCP Server     Rest Services     This Services     Hetwork Policy and Access Services     Terminal Services     UDDI Services     Windows Deployment Services     Windows Server Update Services     Windows Server Update Services | Web Server (115) provides a reliable,<br>manageable, and scalable Web<br>application infrastructure. |

4 In the Web Server (IIS) window, click Next.

**5** In the Select Roles Services window, select the ASP.NET and ASP check boxes, and then click Next.

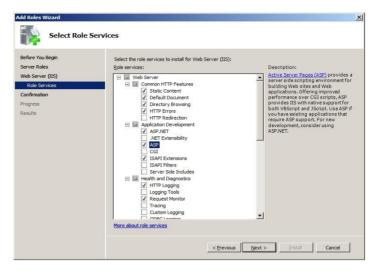

**6** In the Confirm Installation Selections window, click Install.

### **Configure Windows 2012 Server**

**Enable ASP.NET** 

Use the following steps to enable the ASP.NET component in the Windows Component Wizard.

- 1 From Start, open Server Manager.
- 2 Select Add roles and Features.

| 2                                                                                        | Server Manager                                                                       |              |
|------------------------------------------------------------------------------------------|--------------------------------------------------------------------------------------|--------------|
| 🔵 🗧 ዣ Dashb                                                                              | oard 🔹 🕄   🍢 Manage Iools View                                                       | <u>H</u> elp |
| Tashboard                                                                                | WELCOME TO SERVER MANAGER                                                            | ^            |
| <ul> <li>Local Server</li> <li>All Servers</li> <li>File and Storage Services</li> </ul> | 1 Configure this local serve                                                         | r            |
|                                                                                          | QUICK START 2 Add roles and features                                                 |              |
|                                                                                          | 3     Add other servers to manage       WHAT'S NEW     4       Create a server group | 2            |
|                                                                                          | LEARN MORE                                                                           | lide         |
|                                                                                          | ROLES AND SERVER GROUPS                                                              |              |
|                                                                                          | Roles: 1   Server groups: 1   Servers total: 1                                       | ~            |

**3** In the Select Server Roles window, Select the Web Server (IIS).

| elect server rol                                                              | es                                                                                                    | DESTINATION SERV<br>M5W20125vr6                                                                    |
|-------------------------------------------------------------------------------|----------------------------------------------------------------------------------------------------|----------------------------------------------------------------------------------------------------|
| Before You Begin<br>Installation Type<br>Server Selection                     | Select one or more roles to install on the selected server.<br>Roles                                                                                                    | Description                                                                                        |
| Server Roles                                                                  | Active Directory Rights Management Services     Application Server                                                                                                    | Web Server (IIS) provides a reliabl<br>manageable, and scalable Web<br>application infrastructure. |
| Features<br>Web Server Role (IIS)<br>Role Services<br>Confirmation<br>Results | DHCP Server     DNS Server     Fax Server     Fax Server     If and Storage Services (Installed)     Hyper-V     Network Policy and Access Services     Print and Document Services     Remote Access     Remote Desktop Services     Volume Activation Services |                                                                                                    |
|                                                                               | Web Server (IIS)     Windows Deployment Services     Windows Server Update Services     V                                                                                                    |                                                                                                    |

4 Add Roles and Features Wizard click on Add Features.

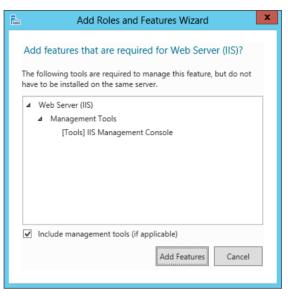

- 5 In the Web Server (IIS) windows, click Next.
- 6 In the Select Server Roles Window Enable .NET Framework4.5 features, select .NET Framework 4.5 and ASP.NET 4.5.
- **7** Enable the .NET Framework 3.5 Features (this includes .NET 2.0 and 3.0).

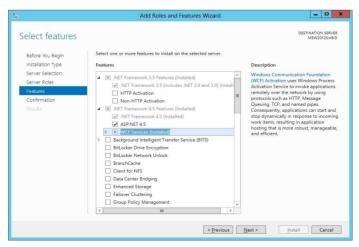

| <b>a</b>                                                                                                    | Add Roles and Features Wizard                                                                                                    | _ <b>D</b> X                                                                                                    |
|----------------------------------------------------------------------------------------------------|----------------------------------------------------------------------------------------------------|----------------------------------------------------------------------------------------------------|
| Before You Begin<br>Installation Type<br>Server Selection<br>Server Roles<br>Features<br>Web Server Role (IIS) |                                                                                                    | DESTINATION SERVER<br>MSW20122vHID<br>Description<br>WebDAV Publishing (Web Distributed<br>Authoring and Versioning) enables you<br>to publish the to and from a Web Server<br>by using the FITP protocol. Because<br>WebDAV uses ITP); tworks through |
| Role Services<br>Confirmation<br>Results                                                                       | <ul> <li>✓ HTTP Errors</li> <li>✓ Static Content</li> <li>→ HTTP Refrection</li> <li>✓ WebDAV Publishing</li> <li>✓ Health and Diagnostics</li> <li>✓ HTTP Logging</li> <li>Custom Logging</li> <li>Logging Tools</li> <li>OOBE Logging</li> <li>Request Monitor</li> <li>Tracing</li> <li>✓ Performance</li> <li>✓ Static Content Compression</li> <li>Dynamic Content Compression</li> <li>✓ Static Catteria Support</li> <li>Client Certificate Mapping Authentication</li> <li>□ Issi Authentication</li> <li>□ Issi Certificate Mapping Authentication</li> <li>□ Issi Certificate Mapping Authentication</li> <li>□ Bist Authentication</li> <li>□ Is Client Certificate Mapping Authentication</li> <li>□ Is Client Certificate Mapping Authentication</li> <li>□ FTP Service</li> <li>□ FTP Service</li> <li>□ FTP Service</li> <li>□ FTP Service</li> <li>□ FTP Service</li> <li>□ FTP Service</li> <li>□ FTP Service</li> <li>□ S Glasagement Console</li> <li>□ ItS 6 Management Compatibility</li> <li>□ ItS Management Scripts and Tools</li> <li>○ Management Service</li> </ul> | most firewalls without modification.                                                                                                    |
|                                                                                                    | < <u>Previous</u>                                                                                                    | Next > Install Cancel                                                                                                    |

8 In the Select Role Services, select WebDAV publishing.

**9** In the Select Server Roles, expand Application Development and check ASP, ASP.NET3.5 and ASP.NET 4.5 checkboxes.

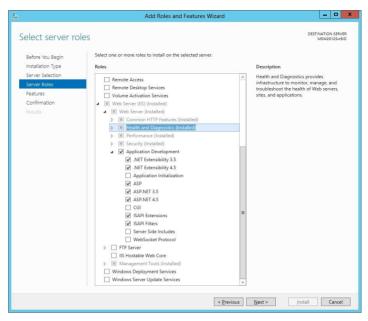

- **10** Add Roles and Features Wizard click on Add Features.
- **11** In the confirmation Installation, click Install.

#### Setting Website Security

To set security options, do the following.

1 Select Windows Start, Click on Internet Information Services.

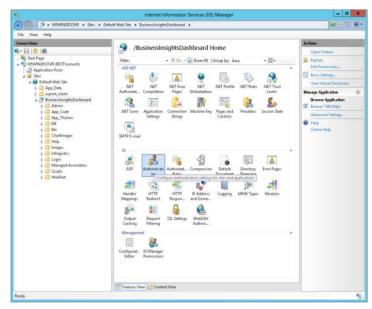

- **2** Select the application to configure, and double click on authentication.
- **3** Enable the appropriate security model.

## **Installing Required Software**

### Overview

| Introduction | Before installing the Business Insights Dashboard, you need to install the software as shown in following sections:     |
|--------------|----------------------------------------------------------------------------------------------------|
|              | Installing and Upgrading Sage 500 ERP22                                                                                 |
|              | This section covers issues you need to know when installing this software for use with the Business Insights Dashboard. |

### Installing and Upgrading Sage 500 ERP

| General<br>installation steps | Installing Sage 500 ERP and the Business Insights Dashboard consists of installing or upgrading Sage 500 ERP, and installing and configuring the Business Insights Dashboard on the Web server. For complete installation instructions for Sage 500 ERP, refer to the <i>Installation and System Configuration</i> guide. |  |
|-------------------------------|----------------------------------------------------------------------------------------------------|--|
| Required tasks                | Before installing the Business Insights Dashboard, install or<br>upgrade Sage 500 ERP. Follow the instructions in the<br><i>Installation and System Configuration</i> guide and be sure to<br>perform the following:                                                                                                    |  |
|                               | • For a new installation, install new system, application,<br>and Business Insights Dashboard databases. For an<br>existing installation, upgrade the current system and<br>application databases to the new version.Install the<br>Sage 500 ERP client software on at least one system.                                  |  |

| • | Register and activate the applicable modules for |
|---|--------------------------------------------------|
|   | Business Insights Dashboard:                     |

- Accounts Receivable
- Cash Management
- Business Insights Dashboard \*
- General Ledger
- Inventory Management
- Sales Order

**Note:** Only Business Insights Dashboard is required to be registered and activated. The other modules provide data for Web Parts. Activate only the modules you purchased. Business Insights Dashboard Web Parts show data only for modules you registered and activated.

| Security rights | Users who administer and configure the Business Insights    |
|-----------------|-------------------------------------------------------------|
| required        | Dashboard needs Normal access rights to CI - Options Setup. |

# Installing Business Insights Dashboard

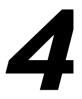

This chapter shows you how to install Business Insights Dashboard.

### In this chapter

| Web Component Installation              | 25 |
|-----------------------------------------|----|
| Configuring Business Insights Dashboard |    |

### Web Component Installation

### Overview

| Introduction | After the Web server is ready, run the installation wizard to |  |
|--------------|---------------------------------------------------------------|--|
|              | install the Web components with the parameters you specify.   |  |

### Method of Installation

# DescriptionYou can install Business Insights Dashboard using the<br/>Business Insights Dashboard Installation wizard, which<br/>allows you to install the Business Insights Dashboard alone.<br/>Use this wizard for installing a production system.

For information about this installation method, run the Installation Advisor from the Installation screen or refer to the *Installation and System Configuration* guide.

### **Pre-Installation Checklist**

| Introduction | Before you begin installing the Business Insights Dashboard,<br>make sure you have the following information. See the<br>indicated pages of the Business Insights Dashboard guide for<br>details. |
|--------------|----------------------------------------------------------------------------------------------------|
| Checklist    | Complete the following checklist:                                                                                                    |

| Information                |                                                                                  | See     |  |
|----------------------------|----------------------------------------------------------------------------------|---------|--|
| Applications<br>to install | Business Insights Dashboard<br>alone or with another<br>application (Use Custom) | Page 28 |  |

| Information                 |                           | See     |
|-----------------------------|---------------------------|---------|
| IIS<br>application<br>names | BusinessInsightsDashboard | Page 12 |
| Sage 500 ERP<br>databases   | _app                      | Page 22 |
|                             | User name for databases   |         |
|                             | Password for user         |         |

# Starting the Business Insights Dashboard Installation Wizard

| Introduction                                   | This section describes how to install the Business Insights Dashboard by using the Installation wizard.                                                                                                    |  |
|------------------------------------------------|----------------------------------------------------------------------------------------------------|--|
| Ways of starting<br>the Installation<br>wizard | To start the Business Insights Dashboard Installation wizard, perform one of the following:                                                                                                    |  |
|                                                | <ul> <li>Insert the Sage 500 ERP DVD-ROM into the DVD-ROM<br/>drive. From the installation window that appears, click<br/>Business Insights Dashboard.</li> </ul>                                                                                                    |  |
|                                                | • Use Windows Explorer to navigate to the InternetApps folder on the DVD-ROM. Run Setup.exe.                                                                                                    |  |
|                                                | • If you send the installation files to an ISP by FTP, have<br>them copy all the files to the same folder. Then, have<br>them run Setup.exe.                                                                                                    |  |
| Use of Windows<br>Installer                    | All Sage 500 ERP installation programs use the Microsoft<br>Windows Installer engine. The installation program uses the<br>latest version of the Windows Installer engine if it is already<br>on the system; however, if it is not currently on the system, a<br>message appears indicating that the Windows Installer<br>engine is installing. It may take a moment to install the<br>software, and then the installation starts. |  |

The installation program also installs Microsoft .NET Framework if it is not already installed on the system.

### **Uninstallation of Prior Versions**

### What gets removed

If you have an earlier version of the Web components on your system, the installation wizard detects it and prompts you to remove it before you install the new software. Removing an earlier version does the following:

| Removed                                                                                                    | Not Removed                                          |
|----------------------------------------------------------------------------------------------------|------------------------------------------------------|
| All files that were installed.<br>including HTML pages,<br>graphics, scripts<br>Customized pages that have<br>the same names as the<br>original<br>Service packs and monthly<br>updates added to the<br>installation | Pages added to the site                              |
|                                                                                                    | Customized pages                                     |
|                                                                                                    | Queues                                               |
|                                                                                                    | Business Insights<br>Dashboard ChartImages<br>folder |
|                                                                                                    | Digital Dashboard                                    |

Click Remove to uninstall the old software. The wizard then starts the installation process.

**Important:** The old folders and IIS application names are removed and new ones are created using either the new default names or the names you specified. For more information, see *IIS Folder Names* on page 11.

### Installing the Software

#### Procedure

Use the following procedure to install the Business Insights Dashboard.

- 1 In the Welcome screen, click Next.
- 2 Review the license agreement that appears on the Customer Information page. Then, select "I accept the terms in the license agreement" and click Next to continue.
- **3** You are prompted to enter your information. The fields display the name and organization as recorded in the Windows Registry. You can change this information as needed and select whether the software is available to all users or just yourself. Click Next to continue.
- **4** The following setup options are available:
  - Complete: Installs the component into the default folders. Use this option if you want to be sure you are installing all files and have sufficient space on drive C. For more information, see *IIS Folder Names* on page 11.
  - Custom: Allows you to select the drive and folder where files will be installed. Use this option if you are limited on disk space or want more control over the installation. Business Insights Dashboard is installed in the Business Insights Dashboard folder under the folder you selected.

**Important:** Use the Custom option if the default installation is not an NTFS volume. Installing the Business Insights Dashboard on an NTFS volume is

not required, but it enables you to take full advantage of security features. Select the option and click Next.

If you selected Custom, go to the next step. If you selected Complete, go to step 6.

Complete the page as follows:

-To change the drive and path where Business Insights Dashboard will be installed, click Change. Click Space to see how much space is available on your drives and how much space will be used by the database installation software. Note that some files will be installed on the local hard drive.

Click Next to continue.

**5** When you are installing Business Insights Dashboard, the Installation Requirements page appears.

Enter the following for Business Insights Dashboard:

- The IIS application name for Business Insights Dashboard. This is used as the name of the folder where the Web components are installed and to identify the Web site in IIS, queues, and other places in the system.
- The name of the SQL server containing the Sage 500 ERP database you are using. If you have already selected a server for other Business Insights Dashboard, it will appear in this field and must be used. For more information on securing your connection, see Chapter 5, *Configuring Business Insights Dashboard*.
- The name of the application (\_app) Sage 500 ERP database you are using. The database must be on the indicated or selected SQL Server.

• A user name and password for the application database.

Click Next to continue.

- **6** In the Ready to Install the Program page, click Install to install the software.
- 7 In the final page that appears, click Finish.

### **Changing the Installation**

| Introduction | confi;<br>When<br>Busir<br>appro                                   | You can remove Business Insights Dashboard, change the<br>configuration, or reinstall by running the Installation wizard.<br>When you run the wizard on a system that already has<br>Business Insights Dashboard installed, the wizard presents an<br>appropriate set of options. |  |
|--------------|--------------------------------------------------------------------|----------------------------------------------------------------------------------------------------|--|
| Procedure    | Follow these steps to run the client installation to make changes: |                                                                                                    |  |
|              | 1                                                                  | Start the Installation wizard as shown in <i>Starting the Business Insights Dashboard Installation Wizard</i> on page 26. When the Installation wizard starts, click Next to continue.                                                                                            |  |
|              | 2                                                                  | Select the desired option:                                                                                                    |  |
|              |                                                                    | • To change the installation, select <b>Modify</b> .                                                                                                    |  |
|              |                                                                    | <ul> <li>If you experienced problems with the software or<br/>need to repair a corrupted installation, select</li> <li>Repair. This reinstalls any missing or damaged files.</li> </ul>                                                                                           |  |
|              |                                                                    | <ul> <li>To uninstall the software from the system, select<br/>Remove.</li> </ul>                                                                                                    |  |

**Note:** Selecting Remove from this screen does not uninstall service packs, monthly updates, or hot fixes you added to the current version. If you are running the installation wizard to update an older version, clicking the Remove button does remove those items.

**3** A screen appears where you can confirm your action. Click Install (for Modify or Repair) or Remove to proceed.

## **Configuring Business Insights Dashboard**

| Introduction | You need to configure the Web component to connect to to<br>Sage 500 ERP databases, set up the security, open the We<br>site, and set general options in Sage 500 ERP. |    |
|--------------|----------------------------------------------------------------------------------------------------|----|
|              | Follow all of the procedures in this section in the order list<br>in the following sections:                                                                           | ed |
|              | Setting Web Site Security                                                                                                    | 33 |
|              | Securing Specific Pages and Folders                                                                                                    | 35 |
|              | Setting Site Options in Sage 500 ERP                                                                                                    | 39 |
|              | Setting SQL Server Schedules                                                                                                    | 40 |
|              | Setting SQL Server Schedules for a SQL Server Express                                                                                                    |    |
|              | Installation                                                                                                    | 43 |
|              | Continuing the System Configuration                                                                                                    | 48 |

## **Setting Web Site Security**

| Introduction                    | Run the Internet Information Services Manager to check<br>security and other Web site settings. You can use the standard<br>security or add other levels of security. For more information,<br>see <i>Security</i> on page 7. |  |  |
|---------------------------------|----------------------------------------------------------------------------------------------------|--|--|
|                                 | <b>Note:</b> If you are setting up the Web site security for a Windows 2008 Server, refer to the <i>Setting Web Site Security on Windows 2008 Server</i> on page 34.                                                          |  |  |
| Procedure                       | To set security options, perform the following:                                                                                                    |  |  |
|                                 | <ol> <li>Select Windows Start menu &gt; All Programs &gt;<br/>Administrative Tools &gt; Internet Information Services.</li> </ol>                                                                                             |  |  |
|                                 | <b>2</b> Look for the name of the Web site and right-click it.<br>From the menu that appears, select Properties. From<br>this window, set the options you need for the site as<br>shown in the following sections.            |  |  |
| Setting up<br>standard security | To use standard security, follow these steps in the Web site Properties window.                                                                                                    |  |  |
|                                 | <b>1</b> Click the Directory Security tab. Under "Anonymous access and authentication control," click Edit. The following window appears:                                                                                     |  |  |

| A                                   | uthenticatio                                                                                                    | on Methods                                                | × |  |  |
|-------------------------------------|----------------------------------------------------------------------------------------------------|-----------------------------------------------------------|---|--|--|
|                                     | Anonymo<br>No user nam                                                                                                    | us access<br>e/password required to access this resource. |   |  |  |
|                                     | Account use                                                                                                    | d for anonymous access:                                   |   |  |  |
|                                     | User name:                                                                                                    | IUSR_CAI500282 Browse                                     |   |  |  |
|                                     | Password:                                                                                                    | ±                                                         |   |  |  |
|                                     |                                                                                                    | Allow IIS to control password                             |   |  |  |
|                                     | Authenticate                                                                                                    | diaccess                                                  |   |  |  |
|                                     | For the following authentication methods, user name and password<br>are required when<br>- anonymous access is disabled, or<br>- access is restricted using NTFS access control lists |                                                           |   |  |  |
|                                     | Digest authentication for Windows domain servers                                                                                                    |                                                           |   |  |  |
|                                     | Basic authentication (password is sent in clear text)                                                                                                    |                                                           |   |  |  |
|                                     | Default do                                                                                                    | main: Select                                              |   |  |  |
|                                     | Realm:                                                                                                    | best.adinternal.com Select                                |   |  |  |
| ✓ Integrated Windows authentication |                                                                                                    |                                                           |   |  |  |
|                                     |                                                                                                    | OK Cancel Help                                            |   |  |  |

|                                       | 2                               | Depending on the Web site you are configuring, set the options as follows:                                                                                                    |  |
|---------------------------------------|---------------------------------|----------------------------------------------------------------------------------------------------|--|
|                                       |                                 | <ul> <li>Business Insights Dashboard: Clear the Anonymous<br/>access check box. Leave the Integrated Windows<br/>authentication check box selected.</li> </ul>                                                                                                    |  |
|                                       | 3                               | Click OK to accept the changes.                                                                                                    |  |
| Setting up<br>authenticated<br>access | to au<br>on to<br>logo<br>the s | additional security for the Web server, you can set up IIS<br>uthenticate people using the site. Users first need to log<br>to the Web server and then log on to the Web site. The<br>ns are separate and unlinked. They can be different for<br>same customer. See the IIS documentation for<br>ructions. |  |

### Setting Web Site Security on Windows 2008 Server

| Introduction | secur<br>secur | n the Internet Information Services Manager to check<br>urity and other Web site settings. You can use the standard<br>urity or add other levels of security. For more information,<br><i>Security</i> on page 7. |  |
|--------------|----------------|----------------------------------------------------------------------------------------------------|--|
| Procedure    | To se          | et security options, perform the following:                                                                                                    |  |
|              | 1              | Select Windows Start menu > All Programs ><br>Administrative Tools > Server Manager.                                                                                                    |  |
|              | 2              | Select Roles folder > Web Servers (IIS) > Internet<br>Information Services (IIS) Manager.                                                                                                    |  |

**3** Select the application to configure, and double-click Authentification.

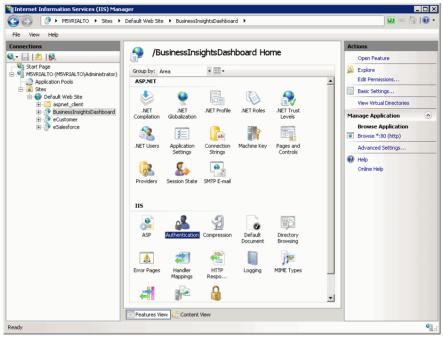

**4** Enable the appropriate security model for your application, and close the window.

## **Securing Specific Pages and Folders**

IntroductionTo prevent pages and folders from being used by<br/>unauthorized people, apply security to them through IIS. If<br/>you installed Business Insights Dashboard on an NTFS<br/>volume, you can limit access to specific users or groups using<br/>NTFS security permissions.

| Setting       | The first step in securing pages is to require authenticated  |  |  |  |
|---------------|---------------------------------------------------------------|--|--|--|
| authenticated | access. An external user must log on with a valid user name   |  |  |  |
| access in IIS | for the Web server or its domain to gain access to the files. |  |  |  |

To run Internet Information Services (IIS) Manager, follow the procedures in *Setting Web Site Security* on page 33. Then, perform the following:

- 1 In the Tree pane, expand the listing for the Web site. One of the folders in the listing is Administration. You can set security for an entire folder or individual files.
- **2** Right-click the folder or the file, and from the menu that appears, select Properties.
- **3** In the Properties window that appears. Click the Directory Security tab. Under "Anonymous access and authentication control," click Edit.
- **4** In the Authentication Methods window that appears, remove checks from all boxes, except Integrated Windows authentication, as shown in the following figure:

| Authenticati                      | on Methods 🛛 🛛 🔀                                    |  |  |  |
|-----------------------------------|-----------------------------------------------------|--|--|--|
| Anonymo                           | us access                                           |  |  |  |
| No user nam                       | e/password required to access this resource.        |  |  |  |
| Account use                       | d for anonymous access:                             |  |  |  |
| User name:                        | IUSR_CAI500282 Browse                               |  |  |  |
| Password:                         |                                                     |  |  |  |
|                                   | Allow IIS to control password                       |  |  |  |
|                                   |                                                     |  |  |  |
| Authenticate                      | 3 300000                                            |  |  |  |
| For the follow<br>are required    | ving authentication methods, user name and password |  |  |  |
|                                   | onymous access is disabled, or                      |  |  |  |
| - ac                              | cess is restricted using NTFS access control lists  |  |  |  |
| 📃 Digest au                       | Digest authentication for Windows domain servers    |  |  |  |
| 🗌 Basic aut                       | hentication (password is sent in clear text)        |  |  |  |
| Default do                        | main: Select                                        |  |  |  |
| Realm;                            | best, adinternal.com                                |  |  |  |
|                                   |                                                     |  |  |  |
| Integrated Windows authentication |                                                     |  |  |  |
|                                   | OK Cancel Help                                      |  |  |  |
|                                   |                                                     |  |  |  |

**Note:** If you are not using SSL, you will receive a warning that your password might be examined during authentication. Click Yes to continue.

**5** By default, the system uses the local Windows domain where there Web server is located to authenticate. To authenticate using another domain, click Edit. In the dialog box that appears, select the domain to use and click OK.

**6** Click OK to close the Authentication Methods dialog box. Then close Internet Information Services.

Limiting access to the file or folder IIS only enables you to limit access to a folder or file to authenticated users of the Web server or domain. To restrict access to certain user groups, you need to set file sharing options in Windows Explorer. These options are available if you installed the Web components on an NTFS volume.

Follow these steps:

- 1 In Windows Explorer, navigate to the folder or files for which you want to control access.
- **2** Right-click the folder or file. From the menu that appears, select Properties.
- **3** In the Properties window that appears, click the Sharing tab.
- **4** Select "Share this folder." You can then set options for controlling access.

| Administrator Pi                                                                                                    | operties                                                                                                    | 5           |           | ? 🛛   |  |
|----------------------------------------------------------------------------------------------------|----------------------------------------------------------------------------------------------------|-------------|-----------|-------|--|
| General Sharing                                                                                                    | Security                                                                                                    | Web Sharing | Customize |       |  |
|                                                                                                    | You can share this folder with other users on your<br>network. To enable sharing for this folder, click Share this<br>folder. |             |           |       |  |
| 🔿 Do not share                                                                                                    | e this folder                                                                                                    | r           |           |       |  |
| 💿 Share this fo                                                                                                    | lder                                                                                                    |             |           |       |  |
| Share name:                                                                                                    | Administra                                                                                                    | ator        |           |       |  |
| Comment:                                                                                                    |                                                                                                    |             |           |       |  |
| User limit:                                                                                                    | Maximum allowed                                                                                                    |             |           |       |  |
|                                                                                                    | Allow this number of users:                                                                                                   |             |           |       |  |
| To set permissions for users who access this<br>folder over the network, click Permissions.                                                                 |                                                                                                    |             |           |       |  |
| To configure settings for offline access, click Caching                                                                                                    |                                                                                                    |             |           |       |  |
| Windows Firewall will be configured to allow this folder to be<br>shared with other computers on the network.<br><u>View your Windows Firewall settings</u> |                                                                                                    |             |           |       |  |
|                                                                                                    | (                                                                                                    | ок С        | ancel     | Apply |  |

**5** Click Permissions. The following window appears:

| Permissions for Administrate | u ? 🔀        |
|------------------------------|--------------|
| Share Permissions            |              |
| Group or user names:         |              |
| 🕵 Everyone                   |              |
|                              |              |
|                              | i.           |
|                              | Add Remove   |
| Permissions for Everyone     | Allow Deny   |
| Full Control                 |              |
| Change<br>Read               |              |
|                              |              |
|                              |              |
| ,                            |              |
|                              |              |
| OK                           | Cancel Apply |

Select Everyone. In the Permissions box, select the Deny check boxes for all types of permissions.

**6** Click Add. The following window appears:

| elect Users or Groups                                                                         | ? 🛛          |
|-----------------------------------------------------------------------------------------------|--------------|
| Select this object type:                                                                      |              |
| Users, Groups, or Built-in security principals                                                | Object Types |
| From this location:                                                                           |              |
| CAI500282                                                                                     | Locations    |
| Enter the object names to select ( <u>examples</u> ):                                         |              |
| < <type by="" choose="" from="" list="" names="" or="" semicolons="" separated="">&gt;</type> | Check Names  |
|                                                                                               |              |
| Advanced OK                                                                                   | Cancel       |

Select the computer or domain at the "Look in" field, and then select the users or user groups to which you want to grant access and click Add. Click OK when you are finished.

7 In the Permissions window, select the users or groups to which you want to grant access. Select the Allow check boxes for those users and groups. Click OK when you are finished.

## Setting Site Options in Sage 500 ERP

#### Procedure

Use the Common Information (CI) module for general settings for all Business Insights Dashboard. Follow these steps in Sage 500 ERP:

1 Select Common Information Maintenance menu > CI Setup > Set Up CI Options. The following window appears:

| Finis                                               | h and Exit   |                                                 |                           |             |
|-----------------------------------------------------|--------------|-------------------------------------------------|---------------------------|-------------|
| Set Up CI Options                                   |              |                                                 |                           | -   0   ×   |
| 🛃 📓 🖶 🚱                                             | 🤣   💘 🎘   🛅  |                                                 |                           |             |
|                                                     | Main         |                                                 | <u>O</u> ther             |             |
| <u>D</u> efault Country<br><u>S</u> uspense Account | USA Suspense | Betain<br>Sales Tax Detail<br>Sales Tax History | 24 + Periods<br>5 + Years |             |
| - <u>N</u> umber of Decimal I<br>Quantity           |              | iit Cost 4 ÷                                    | Unit Price                | 3           |
| E-Mail                                              |              |                                                 | ,                         | _           |
| —<br>Transport                                      | SMTP 💌       |                                                 |                           |             |
| Email Server                                        | port number  |                                                 |                           |             |
| Share <u>F</u> olders<br>Memos<br>Office Templates  |              |                                                 |                           |             |
|                                                     |              |                                                 | admin SO4                 | 6/30/2008 📝 |

**2** Click the Other tab. The following fields appear:

| er Set Up CI Options                                                    |                       |
|-------------------------------------------------------------------------|-----------------------|
| 🖳 📕 😝 💔 👯 🎘 🔚                                                           |                       |
| Main                                                                    | Other                 |
| Update Business Insights Dashboard Schedule                             |                       |
| Current Schedule : Daily At 11:00 PM                                    | Update Now            |
| The Business Insights Dashboard data load process has not been run yet. | Change Schedule       |
|                                                                         |                       |
| Credit Card Options                                                     |                       |
| E Allow Upcharges                                                       |                       |
|                                                                         |                       |
|                                                                         |                       |
|                                                                         |                       |
|                                                                         |                       |
|                                                                         |                       |
|                                                                         | admin SOA 6/30/2008 🜌 |

Complete the tab with the information for your configuration. For more information, refer to the Help system.

**3** If you are using Business Insights Dashboard, set the update schedule and make sure that the SQL Server Agent is running. For more information, see *Setting SQL Server Schedules* on page 40.

To update Business Insights Dashboard data without scheduling, click Update Now.

**4** When you are finished, click the Finish and Exit button.

### **Setting SQL Server Schedules**

#### Introduction

For tasks with data from SQL Server databases, such as data for Business Insights Dashboard Web Parts, you can set an update schedule so that the data is updated automatically at the intervals you set. For more information about SQL Server scheduling, see *SQL Server Books Online*. **Procedure** Follow these steps to set the schedule:

**1** On the Business Insights Dashboard tab in Set Up CI Options, click Change Schedule. The following window appears:

| 🔓 Business Insights Dashboard Update Schedule          | × |
|--------------------------------------------------------|---|
| 🕨 📓   🚱   🤣                                            |   |
| Occurs Daily                                           |   |
| ☞ Daily Every 1 → day(s) ○ Weekly                      |   |
| C Monthly                                              |   |
| Daily Frequency                                        |   |
| Occurs once at 11:00:00 PM      Starting at Ending at  |   |
| C Occurs every 1 + Hour(s) 12:00:00 AM + 11:59:00 PM + |   |
| Duration<br>Start Date 11/06/2020  End Date 12/31/2099 |   |
|                                                        |   |

- **2** In the Occurs section, choose one of the following options. The section to the right of Occurs changes according to the option you select.
  - Select Daily to pick a frequency of days, such as every day or every two days.
  - Select Weekly to select a frequency of weeks and the days of the week that the export takes place, such as every two weeks on Monday, Wednesday, and Friday.
  - Select Monthly to select a specific day in the month and an interval of months, such as the second day every three months or the third Sunday every month.
- **3** In the Daily Frequency section, select the time and frequency of the backup on the days you selected. Perform one of the following:
  - To perform the export only once, select "Occurs once at" and select the time.

To perform the export several times a day, select "Occurs every" and select the frequency and the period of time that the export occurs.

**Note:** For the purpose of scheduling, midnight is 12:00 A.M. and noon is 12:00 P.M. The day ends at 11:59 P.M.

- 4 In the Duration section, indicate the period that the task takes place. If you do not want to specify a limited time, leave the fields at their defaults of the current date as the start date and December 31, 2099 as the end date.
- **5** Click Update to accept the changes. The schedule portion of the tab indicates the new setting and the last time it was run.

# Running SQLTo perform scheduled tasks, the SQL Server Agent must be<br/>running. Use SQL Server Enterprise Manager to perform the<br/>following:

1 In the Tree pane, expand the listing of the SQL Server. Expand the Management folder to reveal SQL Server Agent as shown:

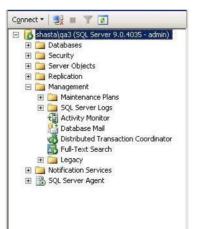

|                                 | <b>2</b> If a green arrow appears in the icon for SQL Server Agent, it is running. If there is a red square, you need to start the service. Right-click the icon, and from the menu that appears, select Start. |
|---------------------------------|----------------------------------------------------------------------------------------------------|
|                                 | If you need information about using SQL Server Agent automatically, see <i>SQL Server Books Online</i> .                                                                                                    |
| Viewing the<br>scheduled events | Data update tasks are added to the jobs for the SQL Server<br>Agent. To view these tasks, use SQL Server Enterprise<br>Manager.                                                                                 |

# Setting SQL Server Schedules for a SQL Server Express Installation

IntroductionWhen using SQL Server Express, the SQL Server Agent is not<br/>installed. You can set an update schedule for Business<br/>Insights Dashboard so that the data is updated automatically<br/>at the intervals you set. For more information about SQL<br/>Server scheduling, see SQL Server Books Online.

**Procedure** Follow these steps to set the schedule:

1 Select Windows Start menu > All Programs > Accessories > System Tools > Task Scheduler.

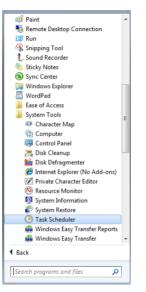

**2** Select the Actions menu and click Create Task. The following window appears:

| General        | Triggers           | Actions           | Conditions     | Settings    | History           |                 |                       |          |
|----------------|--------------------|-------------------|----------------|-------------|-------------------|-----------------|-----------------------|----------|
| Na <u>m</u> e: | Upo                | date Web I        | Parts Data     |             |                   |                 |                       |          |
| Location       | ١.                 |                   |                |             |                   |                 |                       |          |
| Author:        | BES                | T\rxmano          | ok             |             |                   |                 |                       |          |
| Description    | on:                |                   |                |             |                   |                 |                       |          |
|                |                    |                   |                |             |                   |                 |                       |          |
|                |                    |                   |                |             |                   |                 |                       |          |
| Security       | options            |                   |                |             |                   |                 |                       |          |
| When r         | unning t           | he task, us       | e the followin | ng user acc | ount:             |                 |                       |          |
| BEST\n         | manook             |                   |                |             |                   |                 | Change <u>U</u> ser o | or Group |
| <u>Run</u>     | only whe           | en user is l      | ogged on       |             |                   |                 |                       |          |
| 🔘 Run          | whether            | user is log       | ged on or no   | t           |                   |                 |                       |          |
|                | Do not st          | ore <u>p</u> assw | ord. The task  | will only h | nave access to lo | cal computer re | ources.               |          |
| 🕅 Run          | w <u>i</u> th higl | hest privile      | eges           |             |                   |                 |                       |          |
| Hidde          | n                  | Configu           | re for: Wind   | lows® 7, \  | Vindows Server"   | 2008 R2         |                       |          |

**3** At the Name field, enter Update Web Parts Data.

- **4** In the Security Options section, select the appropriate user or group. If you are using a trusted connection, make sure this user or group can log on to SQL Server.
- **5** Select the Hidden check box and configure the security options for the appropriate operating system.
- **6** Click the Triggers tab. Click New to configure the schedule type. The following window appears:

| New Trigger                                                                  |                                                                                         |
|------------------------------------------------------------------------------|-----------------------------------------------------------------------------------------|
| Begin the task:<br>Settings                                                  | On a schedule                                                                           |
| <ul> <li>One time</li> <li>Daily</li> <li>Weekly</li> <li>Monthly</li> </ul> | Start: 1/1/2011 🖉 6:00:00 AM 🚖 🗖 Synchronize across time zones<br>Regur every: 1 days   |
| Advanced setti                                                               | ngs<br>for up to (random delay): 1 hour 👻                                               |
| Regeat tas                                                                   | cevery: 1 hour for a duration of: 1 day all running tasks at end of repetition duration |
| 📄 Stop task if                                                               | it runs longer than: 3 days 👻                                                           |
| Expire: 1                                                                    | /19/2012 🐨 6:02:55 PM 👘 Synchronize across time zones                                   |
| Enabled                                                                      |                                                                                         |
|                                                                              | OK Cancel                                                                               |

**7** Select the appropriate settings to run the schedule and click OK.

| eneral Trigger              | Actions Conditions Settings History                     |                |
|-----------------------------|---------------------------------------------------------|----------------|
| When <mark>yo</mark> u crea | te a task, you can specify the conditions that will tri | gger the task. |
| Trigger                     | Details                                                 | Status         |
| Daily                       | At 6:00 AM every day                                    | Enabled        |
|                             |                                                         |                |
|                             |                                                         |                |
|                             |                                                         |                |
|                             |                                                         |                |
|                             |                                                         |                |
|                             |                                                         |                |
|                             |                                                         |                |
|                             |                                                         |                |
|                             |                                                         |                |
| <u>N</u> ew                 | Edit Delete                                             |                |

Click Edit, to change the schedule configuration.

8 Click the Actions tab. Click New to configure the task to execute. The following window appears:

| Edit Action                                          | <b>—</b> ——————————————————————————————————— |
|------------------------------------------------------|----------------------------------------------|
| You must specify what action this task will perform. |                                              |
| Action: Start a program<br>Settings                  | •                                            |
| Program/script:<br>sqlcmd                            |                                              |
| Add arguments (optional):<br>Start in (optional):    | E i C:\Temp\PopWebF                          |
|                                                      | OK Cancel                                    |

#### **Installing Business Insights Dashboard**

**9** Select the action and script to execute using a trusted connection and click OK.

| eral Triggers A     | ctions Conditions Settings History                                      |  |
|---------------------|-------------------------------------------------------------------------|--|
| /hen you create a t | ask, you must specify the action that will occur when your task starts. |  |
| Action              | Details                                                                 |  |
| itart a program     | sqlcmd -E -i C:\Temp\PopWebParts.sql                                    |  |
|                     |                                                                         |  |
|                     |                                                                         |  |
|                     |                                                                         |  |
|                     |                                                                         |  |
|                     |                                                                         |  |
|                     |                                                                         |  |
|                     |                                                                         |  |
|                     | m                                                                       |  |
|                     | m • •                                                                   |  |
| <u>N</u> ew         | dit Delete                                                              |  |

You can also assign the script to execute for a specific SQL user.

10 Click OK.

| PopWebParts.sql<br>contents | The PopWebParts.sql file contains the following we<br>Replace the sage500_app with the appropriate data<br>name. |                                               |  |
|-----------------------------|----------------------------------------------------------------------------------------------------|-----------------------------------------------|--|
|                             | •                                                                                                    | Exec sage500_appspbpPopWPFinancialInfo        |  |
|                             | •                                                                                                    | Exec sage500_appspbpPopWPCashFlowProjections  |  |
|                             | •                                                                                                    | Exec sage500_appspbpPopWPInvoiceAnalysis      |  |
|                             | •                                                                                                    | Exec sage500_appspbpPopWPInventoryAnalysis    |  |
|                             | •                                                                                                    | Exec sage500_appspbpPopWPIncomeTrend          |  |
|                             | •                                                                                                    | Exec sage500_appspbpPopWPTopInventoryItems    |  |
|                             | •                                                                                                    | Exec sage500_appspbpPopWPTopCustomers         |  |
|                             | •                                                                                                    | Exec sage500_appspbpPopWPDailySalesOrdSummary |  |
|                             | •                                                                                                    | Exec sage500_appspbpPopWPCustTransSummaExec   |  |
|                             |                                                                                                    |                                               |  |

## **Continuing the System Configuration**

| Where to find | To continue configuring the Business Insights Dashboard,  |
|---------------|-----------------------------------------------------------|
| where to mu   | To continue configuring the Dusiness misgits Dashboard,   |
| procedures    | use Sage 500 ERP to set options for the Web site. See the |
|               | following chapters:                                       |
|               |                                                           |

• For Business Insights Dashboard, see Chapter 5, *Configuring Business Insights Dashboard*.

# Configuring Business Insights Dashboard

5

This chapter shows how to configure Business Insights Dashboard. See the following sections for instructions on performing these tasks. For more information about individual windows, see the Business Insights Dashboard Help system.

#### In this chapter

| Configuring | the Dashboard | for | Users | 50 |
|-------------|---------------|-----|-------|----|
| Configuring | ASP.NET       |     |       | 54 |

## **Configuring the Dashboard for Users**

#### Introduction

Now that you have installed Business Insights Dashboard, use the instructions in this section to set up users, set up the Dashboard URL for users to access the Web site, set security for Web Parts, and update data.

### Setting Up the Users

#### **Setting Up Users**

After installing Business Insights Dashboard, make sure the users running the Business Insights Dashboard Web site are set up in the Maintain Users task in Sage 500 ERP. For more information about setting up users in Sage 500 ERP, refer to your *Sage 500 ERP Installation and System Configuration* guide.

The Business Insights Dashboard Forms Authenticated users (Dashboard users who are not Windows authenticated) must have passwords set up for their Sage 500 ERP accounts.

| 🕶 User Preferences                                              |                      |
|-----------------------------------------------------------------|----------------------|
| 🔜 💩 📀 🦿 👯 🎘 🔚                                                   |                      |
| UserID: admin Name: admin                                       |                      |
| Preferences Pass <u>w</u> ords                                  | <u>D</u> efaults     |
| Enter Current Password  Enter New Password  Repeat New Password |                      |
|                                                                 | admin SOA 6/5/2020 📝 |

Users who are Windows authenticated into the Dashboard Web site must also be Sage 500 ERP users. Use Maintain Users to add a user.

| <u>U</u> ser                     | SAGE\jsmith          | 🔌 🔤 lear Password |
|----------------------------------|----------------------|-------------------|
| <u>N</u> ame                     | John Smith           |                   |
| Default Security Group           | SysAdmin             | <u>_</u>          |
| Group Description                | System Administrator | -                 |
| <u>T</u> ask Menu                | Standard 💌           |                   |
| Menu Description                 | Standard Task List   |                   |
| DI Package A<br>Company<br>Group | dministrator 🔽       | OK<br>Lindo       |
|                                  |                      |                   |
| Group Description                | Group                | Description       |

## **Updating Data**

Updating data

The data that appears in the Business Insights Dashboard site is updated according to the schedule you set in Set Up CI Options. You can also generate manual updates. For more information, see *Setting Site Options in Sage 500 ERP* on page 39.

#### Setting security for Web parts

Use Maintain Security Groups (accessed from the System Manager module) to establish permissions for the Web Parts available in Business Insights Dashboard. For more information, refer to your *Sage 500 ERP Installation and System Configuration* guide.

|   |                       |                    | curity Groups<br>🌾 🖶 🚱 😍 🐯 🧟 🔤                                                             |              |      |
|---|-----------------------|--------------------|--------------------------------------------------------------------------------------------|--------------|------|
| s | ecurity I<br>escripti | Group              | SysAdmin System Administrator                                                              | Сору         | From |
| м | odule II              | )<br><u>T</u> asks | SM System Manager                                                                          |              |      |
|   |                       | Module             | Task Description                                                                           | Permission   |      |
|   | 1                     | SM<br>SM           | Menu Upgrade Utility                                                                       | Normal 🗸     |      |
|   | 2                     | SM                 | Set Up Business Insights Configuration<br>Maintain Business Insights Views / Context Menus | Normal       |      |
|   | 4                     | SM                 | Task To Table Security                                                                     | Supervisory  |      |
|   | 5                     | SM                 | Local Object Information                                                                   | Supervisory  |      |
|   | 6                     | SM                 | User Maintenance                                                                           | Supervisory  |      |
|   | 7                     | SM                 | Module Definition Editor                                                                   | Supervisory  |      |
|   | 8                     | SM                 | Company Maintenance                                                                        | Supervisory  | -    |
|   |                       |                    | Default Permission Excluded                                                                | ply          |      |
| k | 4                     | <b>D</b>           | admin                                                                                      | SOA 6/5/2020 |      |

## **Setting Up Security for Dashboard Actions**

In addition to the permissions for each Web part task, the Dashboard Enter Shared Scope and Dashboard Add Content tasks relate to the maintenance actions of the Dashboard pages.

Dashboard AddA user with normal or supervisory permissions to DashboardContentAdd Content can add or delete content on the Dashboardpage in Personal view.

A user who is also granted normal or supervisory permissions to Dashboard Enter Shared Scope can add or delete content from the Shared view on the Dashboard page. Dashboard EnterA user with normal or supervisory permissions can performShared Scopethe following tasks in Dashboard Enter Shared Scope:

• View the Dashboard page in Shared view, which only shows the Web part content that is shared among all users.

**Note:** Users given permission to Enter Shared Scope should also be given normal or supervisory permission to Dashboard Add Content for maintaining shared content.

- Create additional Dashboard pages, name them, and provide display names and descriptions.
- Change display name and description of the standard Dashboard page.
- Delete any additional Dashboard pages. The standard Dashboard page cannot be deleted.

## Setting up the Dashboard

| Introduction                          | After installing the Business Insights Dashboard as an IIS<br>application you can set a shortcut on the user's instance of<br>Internet Explorer using the following convention: |
|---------------------------------------|----------------------------------------------------------------------------------------------------|
|                                       | \\servername\BusinessInsightsDashboard                                                                                                    |
|                                       | You should also set the Business Insights Dashboard Web site as a trusted site in Internet Explorer.                                                                            |
| Customizing<br>Dashboard Web<br>pages | You can customize the Business Insights Dashboard Web site with Microsoft Visual Studio 2013.                                                                                   |

## **Configuring ASP.NET**

#### Introduction

This section contains information about registering a different server or database to contain the ASP.NET tables, changing the property settings in ASP.NET without modifying the application code, and securing the Business Insights Dashboard connection.

## **ASP.NET Database Registration**

| Registering a<br>different server or | If you need to register a different server or database to contain the ASP.NET tables, perform the following tasks: |                                                                                                    |  |
|--------------------------------------|----------------------------------------------------------------------------------------------------|----------------------------------------------------------------------------------------------------|--|
| database                             | 1                                                                                                    | Run the aspnet_regsql.exe file located on your Web<br>server at: drive:\\Windows\Microsoft.net\Framework\<br>VersionNumber                                                                                                    |  |
|                                      | 2                                                                                                    | In SQL Management Studio, load and execute the ASPNET_REGSAGE500.SQL script found on the Installation DVD for Business Insights Dashboard in the InternetApps\SupportFiles folder.                                                   |  |
|                                      | 3                                                                                                    | Reset IIS. You can restart the server or run the IISReset.exe command.                                                                                                    |  |
|                                      | 4                                                                                                    | Verify the Web site has been started by launching the<br>Internet Information Services (IIS) Manager from<br>Administrative Tools. If the Web site has not been<br>started, select the default Web site and click the Run<br>button. |  |
|                                      | creat<br>Loca                                                                                                    | nable Business Insights Dashboard to use the newly<br>ted ASP.NET database, change the ASP.NET<br>lSqlServer connections string. For more information, see<br><i>ng the Connection Strings</i> on page 56.                           |  |

## **Configuring ASP.NET Settings**

| Configuration<br>resources | The ASP.NET configuration settings allow you to change the<br>properties of the ASP.NET application without modifying the<br>application code. These settings are stored in a Web.Config<br>file for the Business Insights Dashboard application. Revising<br>any configuration settings updates this configuration file.<br>For more information about configuring ASP.NET, visit the<br>following sites: |  |
|----------------------------|----------------------------------------------------------------------------------------------------|--|
|                            | <ul> <li>For Internet Information Services (IIS) versions 5<br/>and 6, go to:<br/>http://msdn.microsoft.com/en-us/library/<br/>ms186189(VS.80).aspx</li> </ul>                                                                                                    |  |
|                            | <ul> <li>For Internet Information Services (IIS) version 7, go<br/>to:<br/>http://msdn.microsoft.com/en-us/library/<br/>ms178477.aspx</li> </ul>                                                                                                    |  |
| Configuration settings     | This section describes the configuration settings that can be changed for your Business Insights Dashboard application.                                                                                                    |  |
| Procedure                  | Follow these steps to modify ASP.NET configuration settings<br>in Windows Vista, Windows 2008 Server, Windows Server<br>2012, Windows 7, Windows 8, and Windows 8.1:                                                                                                    |  |
|                            | <ol> <li>Open the Internet Information Services (IIS) Manager<br/>program from the Administrative Tools folder.</li> <li>Select the name of the installed Business Insights<br/>Dashboard, which resides under Sites\Default Web Site.</li> </ol>                                                                                                    |  |

**3** On the Actions pane click Basic Settings. Ensure the Edit Application settings are as follows:

| Edit Application                       | ? 💌                         |
|----------------------------------------|-----------------------------|
| Site name: Default Web Site<br>Path: / |                             |
| <u>A</u> lias:                         | App <u>l</u> ication pool:  |
| BusinessInsightsDashboard              | ASP.NET v4.0 Classic Select |
| Example: sales                         |                             |
| <u>P</u> hysical path:                 |                             |
| C:\inetpub\wwwroot\BusinessInsig       | htsDashboard                |
| Pass-through authentication            |                             |
| <u>C</u> onnect as Test Settings       |                             |
|                                        | OK Cancel                   |

**4** Double-click Authentication setting under BusinessInsightsDashboard and ensure Anonymous Authentication is enabled.

## **Setting the Connection Strings**

| Introduction                                       | The following section contains information and procedures<br>for setting and modifying LocalSqlServer and SAGE500App<br>connection strings.        |
|----------------------------------------------------|----------------------------------------------------------------------------------------------------|
| Setting the<br>LocalSqlServer<br>connection string | Use the following procedure to set the LocalSqlServer connection string. LocalSqlServer is used by ASP.NET to connect to the data used by ASP.NET. |

ProcedureFollow these steps to set the LocalSqlServer connection string<br/>in Windows Vista, Windows 2008 Server, Windows Server<br/>2012, Windows 7, Windows 8, and Windows 8.1:

- 1 Double-click Connection Strings setting under BusinessInsightsDashboard to set up LocalSqlServer connection string.
- 2 In the Connection Strings section, select the LocalSqlServer connection string.
- **3** On the Actions pane click Edit.
- 4 In the Edit Connection String window, modify the connection string as needed.

Data Source: Name of the SQL Server

Initial Catalog: Name of the database in SQL Server

User ID: User ID used to log on to the server

Password: Password used to log on to the server

Note: Do not modify or remove Application Name.

5 Click OK.

|                       | Edit Connection String                                               | x |
|-----------------------|----------------------------------------------------------------------|---|
| <u>N</u> ame:         | LocalSqlServer                                                       |   |
| ○ S <u>Q</u> L Server |                                                                      |   |
| <u>S</u> erver:       |                                                                      |   |
| <u>D</u> atabase:     |                                                                      |   |
| Credentials           |                                                                      |   |
| ⊖ Use <u>W</u> in     | dows Integrated Security                                             |   |
| O Specify             | credentials                                                          |   |
|                       | Se <u>t</u>                                                          |   |
| • Custo <u>m</u>      |                                                                      |   |
| Data Source           | =m5qadb2012;Initial Catalog=June_app;Persist Security Info=True;User |   |
| ID=admin <b>;</b> Pi  | assword ;Application Name=Sage MAS 500/Dashboard                     |   |
|                       | V                                                                    |   |
|                       |                                                                      |   |
|                       | OK Cancel                                                            |   |
|                       |                                                                      |   |

| Modifying the<br>SAGE500App<br>connection string | conn  | the following procedure to modify the SAGE500App<br>nection string. SAGE500App is used to access Sage 500<br>data.                                       |                                       |
|--------------------------------------------------|-------|----------------------------------------------------------------------------------------------------|---------------------------------------|
| Procedure                                        | strin | w these steps to modify the SAGE500App connection<br>g in Windows Vista, Windows 2008 Server, Windows<br>er 2012, Windows 7, Windows 8, and Windows 8.1: |                                       |
|                                                  | 1     | Double-click Connection Strings setting under<br>BusinessInsightsDashboard to set up SAGE500App<br>connection string.                                    |                                       |
|                                                  | 2     | In the Connection Strings section, select the SAGE500App connection string.                                                                              |                                       |
|                                                  | 3     | On the Actions pane click Edit.                                                                                                    |                                       |
|                                                  | 4     | In the Edit Connection String window, modify the connection string as needed.                                                                            |                                       |
|                                                  |       | Data Source: Name of the SQL Server                                                                                                    |                                       |
|                                                  |       | Initial Catalog:                                                                                                    | Name of the database in SQL Server    |
|                                                  |       | User ID:                                                                                                    | User ID used to log on to the server  |
|                                                  |       | Password:                                                                                                    | Password used to log on to the server |
|                                                  |       | Note: Do not r                                                                                                    | nodify or remove Application Name.    |

#### 5 Click OK.

|                       | Edit Connection String                                                                                                    |
|-----------------------|----------------------------------------------------------------------------------------------------|
| <u>N</u> ame:         | Sage500App                                                                                                    |
| ○ S <u>Q</u> L Server |                                                                                                    |
| <u>S</u> erver:       |                                                                                                    |
| <u>D</u> atabase:     |                                                                                                    |
| - Credentials         |                                                                                                    |
| ⊖ Use <u>W</u> ii     | ndows Integrated Security                                                                                                 |
| O Specify             | credentials                                                                                                    |
|                       | Se <u>t</u>                                                                                                    |
| Oustom                |                                                                                                    |
| Data Source           | e=m5qadb2012;Initial Catalog=June_app;Persist Security Info=True;User<br>assword =Application Name=Sage MAS 500/Dashboard |
|                       | OK Cancel                                                                                                    |

# Securing the Business Insights Dashboard Connection

| Security measures                | Business Insights Dashboard stores two connections to the<br>database in the web.config file. One connection,<br>LocalSqlServer, is used by ASP.NET to connect to the data<br>used by ASP.NET. The other connection, SAGE500App, is<br>used to access Sage 500 ERP data. Typically, these<br>connections are created using a SQL Server user ID and are<br>stored in the web.config file. This is usually sufficient because<br>the web.config file is protected by Internet Information<br>Services (IIS) Manager by not allowing the file to be<br>transferred to a client. There also is protection. |
|----------------------------------|----------------------------------------------------------------------------------------------------|
|                                  | Additional steps can be taken to further increase the security<br>of these connection strings, such as encrypting the<br>connection strings in the web.config file, implementing a<br>trusted subsystem configuration, and impersonating the<br>application level. The following section describes these<br>methods.                                                                                                    |
| Encrypting the connection string | Encrypting the connection string is not difficult to do and will protect the connection string information from being accessed in case the web.config file is compromised. Note: The steps in the following procedure can be implemented independently.                                                                                                    |
|                                  | <ul> <li>To encrypt the connection string:</li> <li>1 From the machine that is running the Web server, run the following command line utility: aspnet_regiis -pe "connectionStrings" -app "/ BusinessInsightsPortal" -prov "DataProtectionConfigurationProvider"</li> </ul>                                                                                                    |

|                                  | <ul> <li>aspnet_regiis is located in the %systemroot%/<br/>Microsoft.Net/Framework/<version> folder where<br/>%systemroot% is typically C:\Windows and<br/><version> is the version of the .NET framework in<br/>use.</version></version></li> </ul>                        |
|----------------------------------|----------------------------------------------------------------------------------------------------|
|                                  | <ul> <li>/BusinessInisghtsDashboard is the name of the web<br/>application.</li> </ul>                                                                                                    |
|                                  | <ul> <li>DataProtectionConfigurationProvider is<br/>implemented in .NET Framework 4.5 and provides<br/>the encryption facilities.</li> </ul>                                                                                                    |
|                                  | The .NET Framework 4.0 Software Developer's Kit (SDK) provides two different Protected Configuration providers, which you use with the aspnet_regiis.exe tool:                                                                                                    |
|                                  | <ul> <li>RSAProtectedConfigurationProvider. This is the<br/>default provider and uses the RSA public key<br/>encryption to encrypt and decrypt data. Use this<br/>provider to encrypt configuration files for use on<br/>multiple Windows Servers in a Web farm.</li> </ul> |
|                                  | <ul> <li>DPAPIProtectedConfigurationProvider. This<br/>provider uses the Windows Data Protection API<br/>(DPAPI) to encrypt and decrypt data. Use this<br/>provider to encrypt configuration files for use on a<br/>single Windows Server.</li> </ul>                       |
| Implementing a trusted subsystem | In the trusted subsystem model, the database server trusts the<br>Web application identity and allows the Web application to<br>make calls on behalf of the original caller.                                                                                                |
| Procedure                        | To implement a trusted subsystem:                                                                                                    |
|                                  | <b>1</b> Modify the SAGE500App Connection String to use integrated security as follows:                                                                                                    |
|                                  | Data Source=YourSQLServerMachine;Initial<br>Catalog=SAGE500_app;Integrated Security=True                                                                                                    |
|                                  | Where YourSQLServerMachine is the name of the SQL<br>Server, and SAGE500_app is the name of the SAGE500<br>database.                                                                                                    |

|                                     | Task Manager and looking at the User Name for the aspnet_wp object.                                                                                                    |
|-------------------------------------|----------------------------------------------------------------------------------------------------|
|                                     | Allowing the <machinename>/ASPNET user access to your<br/>SQL Server can pose a potential risk because anyone using<br/>ASP.NET on the Web server will have access to the SQL<br/>Server. The potential of risk can be reduced by also<br/>impersonating the application level.</machinename>                                                                                                    |
| Impersonating<br>application levels | A good practice for building a trusted subsystem is to also use<br>the application impersonation method. After implementing a<br>trusted subsystem, isolate the access to the database for the<br>Business Insights Dashboard application. This allows the<br>Business Insights Dashboard application to have its own<br>identity, separate from the identity used by other ASP.NET<br>applications. This allows you to grant database access tailored<br>to the needs of the Business Insights Dashboard application.<br>To implement application impersonation, set the<br>impersonation identity for the Business Insights Dashboard<br>application by accessing the IIS properties for the Business<br>Insights Dashboard application and updating the ASP.NET<br>configuration to set the local impersonation setting as shown<br>in the following window. |

| eneral Custom Errors Autho              | rization Authentication | Application    | State Managemen | t Locations |     |
|-----------------------------------------|-------------------------|----------------|-----------------|-------------|-----|
| Common compilation, page an             | d runtime settings      |                |                 |             |     |
| Page language default:                  | vb                      |                |                 |             | ~   |
| Page theme default:                     |                         |                |                 |             |     |
| Page master default:                    |                         |                |                 |             |     |
| Enable debugging                        | Reques                  | execution time | eout (seconds): |             | 110 |
| Globalization settings                  |                         |                |                 |             |     |
| Request encoding:                       | utf-8                   |                |                 |             |     |
| Response encoding:                      | utf-8                   |                |                 |             |     |
| File encoding:                          | Windows-1252            |                |                 |             |     |
| Culture:                                | af-ZA                   | ~              |                 |             |     |
| UI culture:                             | af                      | *              |                 |             |     |
| Identity settings                       | 2                       |                |                 |             |     |
| <ul> <li>Local impersonation</li> </ul> |                         |                |                 |             |     |
| User name:                              | sage\rsisk              | Passw          | vord:           | •••••       |     |
|                                         |                         |                |                 |             |     |
|                                         |                         |                |                 |             |     |
|                                         |                         |                |                 |             |     |

For more information, refer to the following article on the Microsoft Web site:

http://msdn2.microsoft.com/en-us/library/ms998292.aspx

| Protecting the<br>LocalSqlServer<br>connection string | In Business Insights Dashboard, AppRole functionality is not<br>supported for the LocalSqlServer connection string. The best<br>approach for securing this connection string is to limit the<br>access to only the database objects accessed using this<br>connection. Use the following procedure to secure this<br>connection string. |
|-------------------------------------------------------|----------------------------------------------------------------------------------------------------|
| Procedure                                             | <ul> <li>To secure the LocalSqlServer connection string:</li> <li>1 Create a database role (DBRole) that has access to objects that start with aspnet.</li> </ul>                                                                                                    |

2 Select a Windows Authenticated user ID that is a Sage 500 ERP user, has the SAGE500 AppRole option selected, and is a member of the database role created in step 1.

|                                                    | 3                                                                                                    | Modify the LocalSqlServer and SAGE500App connection strings to use Integrated Security.                                                                                                    |
|----------------------------------------------------|----------------------------------------------------------------------------------------------------|----------------------------------------------------------------------------------------------------|
|                                                    | 4                                                                                                    | Modify the Dashboard application to impersonate the user selected in step 2.                                                                                                    |
|                                                    | 5                                                                                                    | Encrypt the web.config file.                                                                                                    |
| Encrypting and<br>decrypting<br>connection strings | usin<br>foun<br>%W<br>folde                                                                                                    | can encrypt and decrypt sections in the web.config file<br>g the aspnet_regiis.exe command-line tool, which can be<br>d in the<br>INDOWSDIR%\Microsoft.Net\Framework\version<br>er, normally located at: |
|                                                    | -                                                                                                    | Vindows\Microsoft.Net\Framework\v4.0.30319.                                                                                                    |
|                                                    | Encr                                                                                                    | yption:                                                                                                    |
|                                                    | aspnet_regiis.exe -pef "connectionStrings"<br>"C:\Inetpub\wwwroot\BusinessInsightsDashboard" -prov<br>"DataProtectionConfigurationProvider" |                                                                                                    |
|                                                    | or                                                                                                    | -                                                                                                    |
|                                                    | Busi                                                                                                    | net_regiis.exe -pe "connectionStrings" -app "/<br>nessInsightsDashboard" -prov<br>aProtectionConfigurationProvider"                                                                                      |
|                                                    | Decr                                                                                                    | yption:                                                                                                    |
|                                                    | -                                                                                                    | net_regiis.exe -pdf "connectionStrings"<br>netpub\wwwroot\ BusinessInsightsDashboard"                                                                                                    |
|                                                    | or                                                                                                    | -                                                                                                    |
|                                                    |                                                                                                    | et_regiis.exe -pd "connectionStrings" -app "/<br>nessInsightsDashboard"                                                                                                    |
|                                                    |                                                                                                    | <b>Note:</b> You may need to replace<br>BusinessInsightsDashboard with the name given the<br>site at time of install.                                                                                    |
|                                                    |                                                                                                    |                                                                                                    |

Encrypting still allows you to use the ASP.NET configuration to maintain the connection strings through the ASP.NET configuration.

## Handling Large Sets of Data

**Overview** To handle performance issues with large sets of data, Business Insights Explorer data within the Business Insights Dashboard uses the Top feature of SQL Server to limit the amount of data delivered back to the server and client. This value is stored as an application setting and can be modified at the installed site. The following steps describe how to modify this value.

# ProcedureFollow these steps to modify the Top value in Windows Vista,<br/>Windows 2008 Server, Windows Server 2012, Windows 7,<br/>Windows 8, and Windows 8.1:

- Double-click Application Settings under BusinessInsightsDashboard to maintain the Top value.
- 2 In the Application Settings section, select BIExplorerTopRows.
- 3 Click Edit.
- 4 Type the integer value, and then click OK.

5 Close IIS.

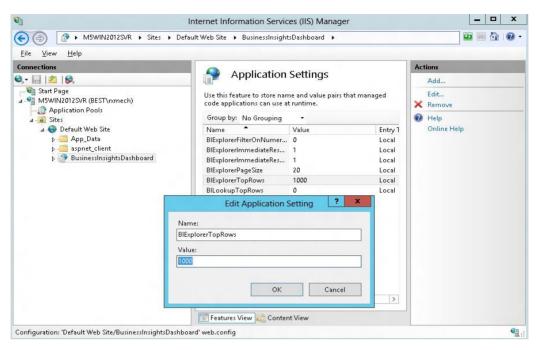

You can also handle large sets of data for the selection filter in the Lookup window. The default is 0 to return all rows, but it can be modified by selecting BILookupTopRows from the Application Settings section.

## **Displaying a Specific Number of Rows**

| Overview  | Dash<br>num<br>mod                                                                                                    | ness Insights Explorer within Business Insights<br>aboard uses a paging model to display only a specified<br>ber of rows to the user. The default size is 20 but can be<br>ified at the installed site. The following procedure<br>ribes how to modify this value. |
|-----------|----------------------------------------------------------------------------------------------------|----------------------------------------------------------------------------------------------------|
| Procedure | Follow these steps to modify the number of rows to display<br>in Windows Vista, Windows 2008 Server, Windows Server<br>2012, Windows 7, Windows 8, and Windows 8.1: |                                                                                                    |
|           | 1                                                                                                    | Double-click Application Settings under<br>BusinessInsightsDashboard to maintain the Top value.                                                                                                    |
|           | 2                                                                                                    | In the Application Settings section, select<br>BIExplorerPageSize.                                                                                                    |
|           | 3                                                                                                    | Click Edit.                                                                                                    |
|           | 4                                                                                                    | Type the integer value, and then click OK.                                                                                                    |

#### 5 Close IIS.

| <b>V</b>                                                              | nternet Information Servic                                   | es (IIS) Manager |         | _ 🗆 X       |  |
|-----------------------------------------------------------------------|--------------------------------------------------------------|------------------|---------|-------------|--|
|                                                                       | ult Web Site 🔸 BusinessInsight                               | sDashboard 🕨     |         | 🔤 🔤 🟠 I 🔞 - |  |
| <u>F</u> ile ⊻iew <u>H</u> elp                                        |                                                              |                  |         |             |  |
| Connections                                                           | Application                                                  | Cottingo         |         | Actions     |  |
| 🔍 - 🔚 🛯 🖄                                                             |                                                              | settings         |         | Add         |  |
| → Start Page<br>→ - Start Page<br>→ - M5WIN2012SVR (BEST\rxmech)<br>→ | Use this feature to store nan<br>code applications can use a | Edit<br>🗙 Remove |         |             |  |
| Application Pools ⊿ · i Sites                                         | Group by: No Grouping                                        | •                |         | 🕜 Help      |  |
| a 😜 Default Web Site                                                  | Name 📤                                                       | Value            | Entry 1 | Online Help |  |
| ⊳ - 🧰 App_Data                                                        | BIExplorerFilterOnNumer                                      | 0                | Local   |             |  |
| ▷- aspnet_client                                                      | BIExplorerImmediateRes                                       | 1                | Local   |             |  |
| BusinessInsightsDashboard                                             | BIExplorerImmediateRes                                       | 1                | Local   |             |  |
|                                                                       | BIExplorerPageSize                                           | 20               | Local   |             |  |
|                                                                       | BIExplorerTopRows                                            | 1000             | Local   |             |  |
|                                                                       | BILookupTopRows                                              | 0                | Local   |             |  |
|                                                                       | Edit Application                                             | Setting ? X      |         |             |  |
| N                                                                     | Name:<br>BIExplorerPageSize<br>Value:                        |                  |         |             |  |
| B                                                                     |                                                              |                  |         |             |  |
| V                                                                     |                                                              |                  |         |             |  |
| 20                                                                    |                                                              |                  |         |             |  |
|                                                                       |                                                              |                  |         |             |  |
|                                                                       | ок                                                           | Cancel           |         |             |  |
|                                                                       |                                                              |                  | >       |             |  |
|                                                                       | 📰 Features View / 🚰 Conter                                   | it View          |         |             |  |
| Configuration: 'Default Web Site/BusinessInsightsDashbo               | ard' web.config                                              |                  |         | •           |  |

#### **Modifying the Filter On Numerics Setting**

#### **Overview**

The Filter on Numerics setting is used to enable or disable filtering on numeric data. The version of the Infragistics control used by the Business Insights Dashboard has problems with numerics formatted with a group separator or percent symbol. Performing the following procedure provides a way to allow filtering on numeric values; however, doing so does not allow group separators.

Note: Percentage columns do not allow filtering.

ProcedureFollow these steps to modify the Filter on Numerics setting in<br/>Windows Vista, Windows 2008 Server, Windows Server 2012,<br/>Windows 7, Windows 8, and Windows 8.1:

- **1** To maintain the Top value, double click Application Settings under BusinessInsightsDashboard.
- 2 In the Application Settings section, select BIExplorerFilterOnNumerics.
- 3 Click Edit.
- **4** Type the bit integer (0, 1) value, and then click OK.

Note: Percentage columns do not allow filtering.

5 Close IIS.

| <b>e</b> j                                                            | Internet Information Service                                 | es (IIS) Manager                            |         | _ <b>D</b> X     |
|-----------------------------------------------------------------------|--------------------------------------------------------------|---------------------------------------------|---------|------------------|
|                                                                       | efault Web Site 🔸 BusinessInsight                            | tsDashboard 🕨                               |         | 😰 🖂 🙆 -          |
| <u>F</u> ile <u>V</u> iew <u>H</u> elp                                |                                                              |                                             |         |                  |
| Connections                                                           | Application                                                  | Settings                                    |         | Actions          |
|                                                                       |                                                              | <b>D</b>                                    |         | Add              |
| ■ Start Page<br>■ M5WIN2012SVR (BEST\rxmech)<br>→ ② Application Pools | Use this feature to store nan<br>code applications can use a | ne and value pairs that manag<br>t runtime. | ged     | Edit<br>X Remove |
| ⊿ _ Sites                                                             | Group by: No Grouping                                        | •                                           |         | 🔞 Help           |
| 🚡 😔 Default Web Site                                                  | Name 🔺                                                       | Value                                       | Entry 1 | Online Help      |
| þ 🚞 App_Data                                                          | BIExplorerFilterOnNumer                                      | 0                                           | Local   |                  |
| A spnet_client                                                        | BIExplorerImmediateRes                                       |                                             | Local   |                  |
| BusinessInsightsDashboard                                             | BIExplorerImmediateRes                                       | 1                                           | Local   |                  |
|                                                                       | BIExplorerPageSize                                           | 20                                          | Local   |                  |
|                                                                       | BIExplorerTopRows                                            | 1000                                        | Local   |                  |
|                                                                       | BILookupTopRows                                              | 0                                           | Local   |                  |
|                                                                       | Edit Applicatio                                              | on Setting 🛛 ? 🗙                            |         |                  |
|                                                                       | Name:                                                        |                                             |         |                  |
|                                                                       | BIExplorerFilterOnNumerics                                   |                                             |         |                  |
|                                                                       | Value:                                                       |                                             |         |                  |
|                                                                       |                                                              |                                             |         |                  |
|                                                                       |                                                              |                                             |         |                  |
|                                                                       |                                                              |                                             |         |                  |
|                                                                       | C                                                            | OK Cancel                                   | >       |                  |
|                                                                       | E Features View VIE Conter                                   | nt View                                     |         |                  |
| Configuration: 'Default Web Site/BusinessInsightsDash                 |                                                              |                                             |         | G1.              |
|                                                                       |                                                              |                                             |         | iii.:            |

# Modifying the Immediate Results Setting for Explorer

| Overview  | The Immediate Results setting is used to enable or disable the<br>ability to view Explorer results immediately when selecting the<br>Explorer task. A Web site can disable immediate results when<br>there is the possibility of large data sets being returned, or to<br>allow being able to enter a filter condition to limit the results<br>instead of viewing the larger set of data first. The Sage 500 ERP<br>client default setting for immediate results is enabled as is the<br>Business Insights Explorer Immediate Results setting. You can<br>disable the immediate results for the client as a setting per<br>Explorer task. The Business Insights Dashboard observes this<br>setting when it is disabled. |
|-----------|----------------------------------------------------------------------------------------------------|
|           | <b>Note:</b> To view immediate results, both client and Dashboard setting must be enabled.                                                                                                    |
| Procedure | Follow these steps to modify the Immediate Results setting in<br>Windows Vista, Windows 2008 Server, Windows Server 2012,<br>Windows 7, Windows 8, and Windows 8.1:                                                                                                    |
|           | 1 To maintain the Top value, double click Application Settings under BusinessInsightsDashboard.                                                                                                    |
|           | 2 In the Application Settings section, select<br>BIExplorerImmediateResults.                                                                                                    |
|           | 3 Click Edit.                                                                                                    |
|           | <b>4</b> Type the bit integer (0, 1) value, and then click OK.                                                                                                    |
|           |                                                                                                    |

#### 5 Close IIS.

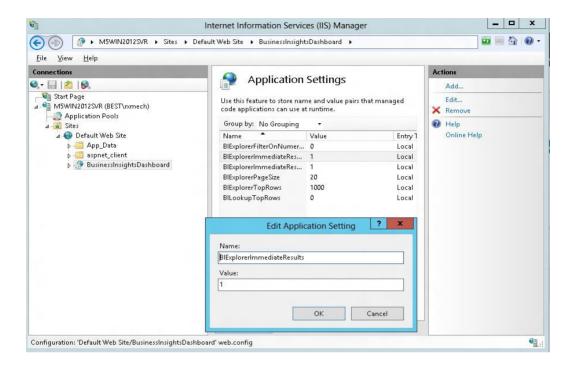

## Modifying the Immediate Results for Filter Setting

**Overview** 

The Immediate Results for Filter setting is used to determine if the data is loaded when a filter is applied for the Explorer view. When a filter exists and the value for this setting is 1, this setting will display the data for the filtered view. Setting this value to 0 is designed to force the user to select the Refresh button to view the results. This setting is ignored when Drill Into is performed to another data view. The Business Insights Dashboard observes this setting when it is disabled.

**Note:** To view immediate results, both client and Dashboard setting must be enabled.

ProcedureFollow these steps to modify the Immediate Results for Filter<br/>setting in Windows Vista, Windows 2008 Server, Windows<br/>Server 2012, Windows 7, Windows 8, and Windows 8.1:

- 1 Double click Application Settings under BusinessInsightsDashboard to maintain the Top value.
- 2 In the Application Settings section, select BIExplorerImmediateResultsForFilter.
- 3 Click Edit.
- **4** Type the bit integer (0, 1) value, and then click OK.
- **5** Close IIS.

| <b>U</b>                                                | Internet Information Services (IIS)                                                                            | Manager                                                                                              | _ 0 X       |  |
|---------------------------------------------------------|----------------------------------------------------------------------------------------------------|----------------------------------------------------------------------------------------------------|-------------|--|
|                                                         | <ul> <li>Default Web Site          <ul> <li>BusinessInsightsDashboz</li> </ul> </li> </ul>                     | ard 🕨                                                                                                |             |  |
| <u>F</u> ile ⊻iew <u>H</u> elp                          |                                                                                                    |                                                                                                    |             |  |
| Connections                                             | Application Settin                                                                                             | ac                                                                                                   | Actions     |  |
| 🔍 - 🔚   🖄   😣                                           | Application Settin                                                                                             | 95                                                                                                   | Add         |  |
| → Start Page<br>J · · · · · · · · · · · · · · · · · · · |                                                                                                    | Use this feature to store name and value pairs that managed<br>code applications can use at runtime. |             |  |
| Application Pools                                       | Group by: No Grouping 🔹                                                                                        |                                                                                                    | 🔞 Help      |  |
| 🚡 🚭 Default Web Site                                    | Name                                                                                                    | Value                                                                                                | Online Help |  |
| þ 🚞 App_Data                                            | BIExplorerFilterOnNumerics                                                                                     | 0                                                                                                    |             |  |
| aspnet_client                                           | BIExplorerImmediateResults                                                                                     | 1                                                                                                    |             |  |
| ▷ I BusinessInsightsDashboard                           | BIExplorerImmediateResultsForFilter                                                                            | 1                                                                                                    |             |  |
|                                                         | BIExplorerPageSize                                                                                             | 20                                                                                                   |             |  |
|                                                         | BIExplorerTopRows<br>BILookupTopRows                                                                           | 1000<br>0                                                                                            |             |  |
|                                                         | Bicookaproprows                                                                                                | U                                                                                                    |             |  |
|                                                         | Edit Application Settin                                                                                        | g ? 🗙                                                                                                |             |  |
|                                                         | The second second second second second second second second second second second second second second second s |                                                                                                    |             |  |
|                                                         | Name:                                                                                                    |                                                                                                    |             |  |
|                                                         | BIExplorerImmediateResultsForFilter                                                                            |                                                                                                    |             |  |
|                                                         | Value:                                                                                                    |                                                                                                    |             |  |
|                                                         | 1                                                                                                    |                                                                                                    |             |  |
|                                                         |                                                                                                    |                                                                                                    |             |  |
|                                                         | ок                                                                                                    | Cancel                                                                                               |             |  |
|                                                         | OK                                                                                                    | Cancel                                                                                               |             |  |
|                                                         | Features View Content View                                                                                     |                                                                                                    | -           |  |
|                                                         |                                                                                                    |                                                                                                    |             |  |
| Configuration: 'Default Web Site/BusinessInsightsD      | ashboard' web.config                                                                                           |                                                                                                    | e           |  |

#### **Enabling or Disabling Custom Errors**

| provide messages within Business Insights Dashboard. If the<br>custom error messages do not provide enough detail, you car<br>disable custom messaging, which allows you to provide more<br>detailed descriptions to problems.                                                                                                    |  |
|----------------------------------------------------------------------------------------------------|--|
| Custom error<br>setting for IIS 5<br>and 6To modify the custom error mode setting for Internet<br>Information Services (IIS) versions 5 and 61In the ASP.NET Configuration Settings window, click<br>the Customer Errors tab.2At the Custom error mode field, select the custom error<br>mode to use. The following mode options are available<br>• On: Custom errors are displayed for local and<br>remote clients.•Off: Detailed custom errors are displayed for local<br>and remote clients.•Remote Only: Custom errors are displayed for<br>remote clients. This option is the installation default |  |

**3** In the ASP.NET Configurations Settings window, click OK.

| ASP.NET Configuration Settings                                                            | < |
|-------------------------------------------------------------------------------------------|---|
| General Custom Errors Authorization Authentication Application State Management Locations |   |
| Custom error settings                                                                     |   |
| Custom error mode:                                                                        |   |
| Default redirect URL:                                                                     |   |
| Inherited custom errors:                                                                  |   |
| Status Code Redirect URL                                                                  |   |
|                                                                                           |   |
|                                                                                           |   |
|                                                                                           |   |
| X                                                                                         |   |
| Local custom errors:                                                                      |   |
| Status Code Redirect URL                                                                  |   |
| 404 ~/MissingPage.aspx                                                                    |   |
|                                                                                           |   |
|                                                                                           |   |
|                                                                                           |   |
|                                                                                           |   |
| Add Edit Remove                                                                           |   |
|                                                                                           |   |
| Path: KMSXPG270/Default Web Site/Dashboard1 OK Cancel Apply Help                          | ] |

- 4 In the Properties window, click OK.
- **5** Close IIS.

**Custom error** 

setting for IIS 7

To modify the custom error mode setting for Internet Information Services (IIS) version 7

1 Locate the installation folder for the Business Insights Dashboard. Unless a virtual folder is used for this application, the folder is under the IIS Server hard drive as shown in the following example:

C:\Inetpub\wwwroot\BusinessInsightsDashboard

- **2** Open the web.config file in Notepad.
- **3** Locate the customErrors mode section in the web.config file as follows:

<customErrors mode="RemoteOnly">

- **4** Enter the custom error mode. The following options are available:
  - On: Custom errors are displayed for local and remote clients.
  - Off: Detailed custom errors are displayed for local and remote clients.
  - RemoteOnly: Custom errors are displayed for remote clients and detail errors are displayed for local clients. This option is the installation default option.
- **5** Save the web.config file.

## Modifying the Maximum Request Length Exceeded

| Overview  | not<br>serve | rror may occur if the value for the MaxRequestLength is<br>large enough to allow for data to be posted back to the<br>er. When custom errors are disabled, this error is<br>tified by a ''Maximum request length exceeded.'' error<br>sage. |
|-----------|--------------|----------------------------------------------------------------------------------------------------|
| Procedure | web.         | esolve this problem, use the following method. The config file for Business Insights Dashboard requires ification.                                                                                                    |
|           | 1            | Locate the installation folder for the Business Insights<br>Dashboard. Unless a virtual folder is used for this<br>application, the folder is under the IIS Server hard drive<br>as shown in the following example:                         |
|           |              | C:\Inetpub\wwwroot\BusinessInsightsDashboard                                                                                                    |
|           | 2            | Make a backup copy of the web.config file.                                                                                                    |
|           | 3            | Open the web.config file in Notepad.                                                                                                    |
|           | 4            | Locate the httpRuntime markup in the web.config file as follows:                                                                                                    |
|           |              | <httpruntime maxrequestlength="12288"></httpruntime>                                                                                                    |

- **5** Adjust the value by some increment (for example, by 1024).
- 6 Save the web.config file.
- **7** You may need to continue to adjust this value until the problem is resolved.

**Note:** When changing the maxRequestLength property, be aware of the setting provided for the executionTimeout property. This property sets the time (in seconds) for a request to attempt to execute to the server before ASP.NET shuts down the request (whether or not it is finished). You receive a timeout error notification in the browser if the time limit is exceeded. If you are going to permit larger requests, remember that they take longer to execute than smaller ones. If you increase the size of the maxRequestLength property, you should examine whether to increase the executionTimeout property as well.

For more information, refer to the following article on the Microsoft Web site:

http://support.microsoft.com/default.aspx?scid=kb;EN-US;295626

Troubleshooting Business Insights Dashboard For more information about troubleshooting Business Insights Dashboard issues, see *Troubleshooting Business Insights Dashboard* on page 79.

#### **Modifying the Execution Timeout Value**

| Overview  | seco | ution timeout indicates that maximum number of<br>nds that a request is allowed to execute before being<br>matically shut down by ASP.NET.             |
|-----------|------|----------------------------------------------------------------------------------------------------|
| Procedure | Wind | w these steps to modify the execution timeout value in<br>dows Vista, Windows 2008 Server, Windows Server 2012,<br>dows 7, Windows 8, and Windows 8.1: |
|           | 1    | Open the Internet Information Services (IIS) Manager program from the Administrative Tools folder.                                                     |
|           | 2    | Select the name of the installed Business<br>InsightsDashboard, which resides under Sites\Default<br>Web Site.                                         |
|           | 3    | Double click ASP Settings under<br>BusinessInsightsDashboard to set the Request Queue<br>Time-out.                                                     |
|           | 4    | In the ASP Settings section, open the Limits Properties node.                                                                                          |
|           | 5    | Select Request Queue Time-out.                                                                                                    |

- **6** Enter appropriate time in hours, minutes and seconds. Enter 00:00:00 to wait indefinitely.
- 7 Close IIS.

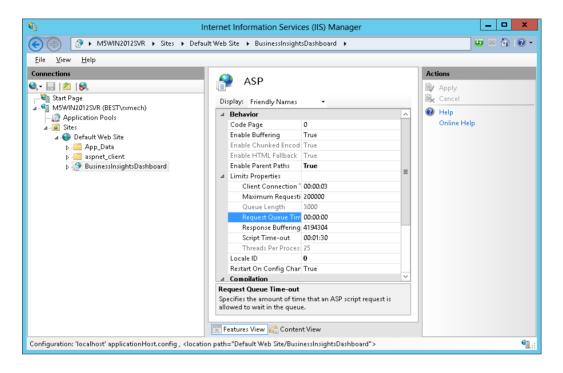

## Troubleshooting Business Insights Dashboard

6

This chapter gives you suggestions on how to resolve issues if they occur with the Web site. You have a number of diagnostic tools you can use, including special pages provided with the Web site and Windows administrative tools such as Component Services and Computer Management.

#### In this chapter

| Verify the Correct ASP.NET Version Is Used            | 80 |
|-------------------------------------------------------|----|
| Script Error Message on Login Page                    | 81 |
| Failure to Access the IIS Metabase                    | 83 |
| HTTP 403 Error Message                                | 85 |
| Links Not Working                                     | 87 |
| Internet Explorer Client Appearance and Script Errors | 88 |
| Unable to Export to Excel                             | 89 |
| Error Messages                                        | 91 |

# Verify the Correct ASP.NET Version Is Used

| Overview  |               | llowing procedure to verify the version number<br>ng ASP.NET with Business Insights Dashboard.                                                                                                    |
|-----------|---------------|----------------------------------------------------------------------------------------------------|
| Procedure | 2008 Serv     | nine the ASP.NET version number for Windows<br>ver, Windows 7, Windows 8, Windows 8.1, and<br>Server 2012:                                                                                           |
|           |               | n the Internet Information Services (IIS) Manager<br>gram from the Administrative Tools folder.                                                                                                    |
|           |               | ct the name of the installed Business Insights<br>nboard, which resides under Sites\Default Web Site.                                                                                                |
|           | is us<br>vers | the Actions pane click Basic Settings. Verify the site<br>sing the supported ASP.NET version. For supported<br>ion information, see the Sage 500 ERP <i>Compatibility</i><br><i>Resource Guide</i> . |

## Script Error Message on Login Page

| <ul> <li>Procedure To change the site application pool to Classic.Net</li> <li>1 Launch Internet Information Services (IIS) Manager from Control Panel &gt; Administrative Tools.</li> <li>2 Select the <server> &gt; Sites &gt; Default Web Site.</server></li> <li>3 Right-click the BusinessInsightsDashboard site, and select Managed Applications &gt; Advanced Settings.</li> <li>4 In the General section of the property list, select the Application Pool row.</li> <li>5 Click the ellipses button on the right section of the current value.</li> <li>6 At the Application Pool field, select Classic.Net AppPool, and click OK.</li> <li>7 Click OK again until you are returned to the Internet Information Services (IIS) Manager.</li> <li>8 Close the IIS Manager window.</li> </ul> | Overview  | page<br>funct<br>Inter<br>Auth<br>Inter<br>site a | script error "Sys is undefined" appears only on the login<br>and does not affect the behavior of the site or the<br>ionality of any of its features. This error can occur on<br>net Explorer version 8 clients using Forms<br>entication for the site installed on a Web server running<br>net Information Services (IIS) version 7. To change the<br>application pool to Classic.Net, perform the following<br>edure. |
|----------------------------------------------------------------------------------------------------|-----------|---------------------------------------------------|----------------------------------------------------------------------------------------------------|
| <ul> <li>from Control Panel &gt; Administrative Tools.</li> <li>2 Select the <server> &gt; Sites &gt; Default Web Site.</server></li> <li>3 Right-click the BusinessInsightsDashboard site, and select Managed Applications &gt; Advanced Settings.</li> <li>4 In the General section of the property list, select the Application Pool row.</li> <li>5 Click the ellipses button on the right section of the current value.</li> <li>6 At the Application Pool field, select Classic.Net AppPool, and click OK.</li> <li>7 Click OK again until you are returned to the Internet Information Services (IIS) Manager.</li> </ul>                                                                                                    | Procedure | To cl                                             | nange the site application pool to Classic.Net                                                                                                    |
| <ul> <li>3 Right-click the BusinessInsightsDashboard site, and select Managed Applications &gt; Advanced Settings.</li> <li>4 In the General section of the property list, select the Application Pool row.</li> <li>5 Click the ellipses button on the right section of the current value.</li> <li>6 At the Application Pool field, select Classic.Net AppPool, and click OK.</li> <li>7 Click OK again until you are returned to the Internet Information Services (IIS) Manager.</li> </ul>                                                                                                    |           | 1                                                 |                                                                                                    |
| <ul> <li>select Managed Applications &gt; Advanced Settings.</li> <li>4 In the General section of the property list, select the Application Pool row.</li> <li>5 Click the ellipses button on the right section of the current value.</li> <li>6 At the Application Pool field, select Classic.Net AppPool, and click OK.</li> <li>7 Click OK again until you are returned to the Internet Information Services (IIS) Manager.</li> </ul>                                                                                                    |           | 2                                                 | Select the <server> &gt; Sites &gt; Default Web Site.</server>                                                                                                    |
| <ul> <li>Application Pool row.</li> <li>5 Click the ellipses button on the right section of the current value.</li> <li>6 At the Application Pool field, select Classic.Net AppPool, and click OK.</li> <li>7 Click OK again until you are returned to the Internet Information Services (IIS) Manager.</li> </ul>                                                                                                    |           | 3                                                 | 5                                                                                                    |
| <ul> <li>current value.</li> <li>At the Application Pool field, select Classic.Net AppPool, and click OK.</li> <li>Click OK again until you are returned to the Internet Information Services (IIS) Manager.</li> </ul>                                                                                                    |           | 4                                                 |                                                                                                    |
| <ul><li>AppPool, and click OK.</li><li>7 Click OK again until you are returned to the Internet Information Services (IIS) Manager.</li></ul>                                                                                                    |           | 5                                                 |                                                                                                    |
| Information Services (IIS) Manager.                                                                                                    |           | 6                                                 | ••                                                                                                    |
| 8 Close the IIS Manager window.                                                                                                    |           | 7                                                 |                                                                                                    |
| U U                                                                                                    |           | 8                                                 | Close the IIS Manager window.                                                                                                    |

| Additional  | For more information, refer to the following Microsoft Web |
|-------------|------------------------------------------------------------|
| information | sites:                                                     |

- www.iis.net/learn/get-started/getting-started-with-iis
- http://msdn.microsoft.com/en-us/library/ microsoft.web.administration.applicationpool.manag edpipelinemode.aspx
- http://msdn.microsoft.com/en-us/library/ microsoft.web.administration.managedpipelinemode. aspx

#### **Failure to Access the IIS Metabase**

| Overview  | This problem may be caused by a missing ASP.NET windows<br>process account. The ASP.NET windows process account is an<br>operator for the IIS Default Web site. To correct the problem,<br>perform the following procedure. |                                                                                                    |  |  |  |  |
|-----------|----------------------------------------------------------------------------------------------------|----------------------------------------------------------------------------------------------------|--|--|--|--|
| Procedure | То а                                                                                                    | dd the ASP.NET windows process account                                                                                           |  |  |  |  |
|           | 1                                                                                                    | Launch Internet Information Services (IIS) Manager<br>from Administrative Tools folder.                                          |  |  |  |  |
|           | 2                                                                                                    | Expand to find the Default Web site.                                                                                             |  |  |  |  |
|           | 3                                                                                                    | Right-click the Default Web site and select Properties.                                                                          |  |  |  |  |
|           | 4                                                                                                    | Click the Operators tab.                                                                                                    |  |  |  |  |
|           | 5                                                                                                    | If LOCALMACHINE\ASPNET is not in the list (where LOCALMACHINE is the name of the IIS Machine, for example KMSWINSQL), click Add. |  |  |  |  |
|           | 6                                                                                                    | Type LOCALMACHINE\ASPNET, and then click OK. For<br>example (KMSWINSQL\ASPNET) as shown below:                                   |  |  |  |  |

| Select Users or Groups                                                    | 🗹 🔼          |
|---------------------------------------------------------------------------|--------------|
| Select this object type:<br>Users                                         | Object Types |
| From this location:<br>CAI500282                                          | Locations    |
| Enter the object names to select ( <u>examples</u> ):<br>KMSWINSQLVASPNET | Check Names  |
| Advanced                                                                  | OK Cancel    |

7 Click OK on the Default Web Site Properties window.

- **8** Run Business Insights Dashboard to determine if the problem is corrected. If the problem persists, refer to the following articles on the Microsoft Web site:
  - http://support.microsoft.com/kb/267904
  - http://support.microsoft.com/kb/555583

If the problem continues to persist, perform the following:

- 1 Select Windows Start menu > Run and type cmd. Click OK.
- 2 Change the IIS hard drive: + \inetpub\AdminScripts folder. For example, c:\inetpub\AdminScripts
- **3** Type cscript adsutil.vbs, and delete w3svc/1/ AdminACL.

## **HTTP 403 Error Message**

| Overview  |      | the following procedure to verify that the default<br>ment is Default.aspx in the IIS Properties window.                                                                                                   |
|-----------|------|----------------------------------------------------------------------------------------------------|
| Procedure | To v | erify that the default document is Default.aspx                                                                                                    |
|           | 1    | Launch Internet Information Services (IIS) Manager from the Administrative Tools folder.                                                                                                    |
|           | 2    | Select the name of the installed Business Insights<br>Dashboard, which resides under Web Sites\Default Web<br>Sites.                                                                                       |
|           | 3    | Select Action menu > Properties.                                                                                                    |
|           | 4    | Click the Documents tab.                                                                                                    |
|           | 5    | Verify the Enable Default Document check box is<br>selected and Default.aspx is the first entry in the list. If<br>it is not in the list, then add it and make sure it is<br>moved to the top of the list. |
|           |      | Dashboard1129 Properties         ?X           HTTP Headers         Custom Errors         ASP.NET           Virtual Directory         Documents         Directory Security                                  |

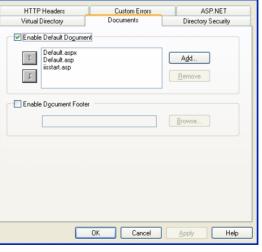

| Verifying<br>anonymous access | Dire | fy the Anonymous access check box is cleared in<br>ctory Security. To do this, perform the following<br>redure.      |
|-------------------------------|------|----------------------------------------------------------------------------------------------------|
| Procedure                     | To v | rerify the Anonymous access setting                                                                                  |
|                               | 1    | Launch Internet Information Services (IIS) Manager from Administrative Tools folder.                                 |
|                               | 2    | Select the name of the installed Business Insights<br>Dashboard, which resides under Web Sites\Default Web<br>Sites. |
|                               | 3    | Select Action menu > Properties.                                                                                     |
|                               | 4    | Click the Directory Security tab.                                                                                    |
|                               | 5    | Click Edit for Authentication methods.                                                                               |
|                               | 6    | Verify that the Anonymous access check box is cleared.                                                               |

## **Links Not Working**

| Introduction | This error can occur when using the Web server as the client.<br>For example, when the site administrator is verifying a good<br>installation. To change the default distributed COM<br>properties, use the following procedure. |                                                                                                    |  |
|--------------|----------------------------------------------------------------------------------------------------|----------------------------------------------------------------------------------------------------|--|
| Procedure    | To change the default distributed COM properties, follow these steps:                                                                                                    |                                                                                                    |  |
|              | 1                                                                                                    | On the Web server, select Windows Start menu > All<br>Programs > Administrative Tools > Component Services.                 |  |
|              | 2                                                                                                    | In the Tree pane, click Component Services to expand<br>the list. Then click the Computers folder, and then My<br>Computer. |  |
|              | 3                                                                                                    | Right-click My Computer, and click the Default<br>Properties tab.                                                           |  |
|              | 4                                                                                                    | At the Authentication Level field, select Connect.                                                                          |  |
|              | 5                                                                                                    | At the Impersonation Level field, select Identify.                                                                          |  |
|              | 6                                                                                                    | Click OK, and Yes at the message dialog box.                                                                                |  |

# Internet Explorer Client Appearance and Script Errors

| Introduction      | These errors can occur when the form of styles is not applied,<br>images do not appear, or script error problems appear when<br>using Internet Explorer version 8. These errors usually occurs<br>when the Compatibility View is disabled. |                                                                                                    |  |
|-------------------|----------------------------------------------------------------------------------------------------|----------------------------------------------------------------------------------------------------|--|
| Procedure         | To e<br>step                                                                                                    | enable the Compatibility View on the client, follow these s:                                                                                                    |  |
|                   | 1                                                                                                    | From Internet Explorer, select Tools.                                                                                                    |  |
|                   | 2                                                                                                    | Select Compatibility View.                                                                                                    |  |
|                   |                                                                                                    | <b>Note:</b> If the Compatibility View option is disabled, the option is already turned on for this site. This means there are other issues with the site.                                         |  |
|                   |                                                                                                    | <b>Tip:</b> The error may also occur if Internet Explorer version 8 with a Web server installation is running Internet Information Services (IIS) 5. Consider upgrading IIS 5 to a higher version. |  |
| Alternate setting |                                                                                                    | e Compatibility View is disabled, follow these steps to the site.                                                                                                    |  |
|                   | 1                                                                                                    | From Internet Explorer, select Tools.                                                                                                    |  |
|                   | 2                                                                                                    | Select Compatibility View Settings.                                                                                                    |  |
|                   | 3                                                                                                    | Select the Display intranet sites in Compatibility View check box, and click Close.                                                                                                    |  |
|                   |                                                                                                    | <b>Note:</b> If you do not want to select all intranet sites, click Add to add only this site in the compatibility list.                                                                           |  |

## **Unable to Export to Excel**

| Introduction | In certain instances the "The file is corrupt and cannot be<br>opened" error message may appear when exporting the<br>contents of the grid to Excel. This error indicates that Excel<br>2010 security settings are prohibiting the exported file from<br>being opened. |                                                                                                  |  |
|--------------|----------------------------------------------------------------------------------------------------|--------------------------------------------------------------------------------------------------|--|
| Procedure    |                                                                                                    | w these steps to change Excel 2010 security settings so<br>xported file can be opened:           |  |
|              | 1                                                                                                    | Open Excel 2010.                                                                                 |  |
|              | 2                                                                                                    | Click File and select Options.                                                                   |  |
|              | 3                                                                                                    | In the Excel Options window, click Trust Center.                                                 |  |
|              | 4                                                                                                    | In the Excel Options Trust Center pane, click Trust<br>Center Settings.                          |  |
|              | 5                                                                                                    | In the Trust Center window, clear the following:                                                 |  |
|              |                                                                                                    | <ul> <li>Enable Protected View for files originating from the internet</li> </ul>                |  |
|              |                                                                                                    | <ul> <li>Enable Protected View for files located in<br/>potentially unsafe locations.</li> </ul> |  |
|              | 6                                                                                                    | Click OK to close the Trust Center window.                                                       |  |

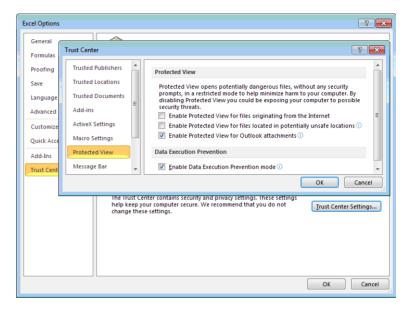

7 Click OK to close the Excel Options window.

### **Error Messages**

#### Connection failure

If you receive a connection failure message similar to the following, refer to *Configuring ASP.NET* on page 54.

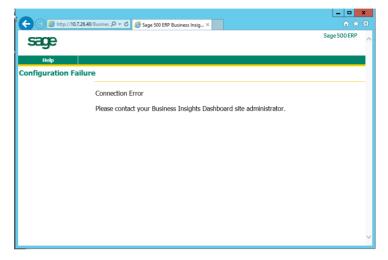

| Invalid character<br>error when<br>viewing a<br>Dashboard    | The following error message appears when you open the Web page to view the Dashboard: "A name was started with an invalid character. Error processing resource 'http://ws2003ent/BusinessInsightsDashboard/" Line 1.<br>To resolve this issue, run aspnet_regiis.exe.                                                                                                    |
|--------------------------------------------------------------|----------------------------------------------------------------------------------------------------|
| No data appears<br>for the financial<br>Dashboard<br>content | <ul> <li>Use Set Up CI Options to update data.</li> <li>1 Select Common Information Maintenance menu &gt; CI Setup &gt; Set Up CI Options.</li> <li>2 On the Business Insights Dashboard tab in the Set Up CI Options window, click Update Now.</li> <li>If the data is still showing all zeros in the Dashboard content, there is a possibility that the user set up to run the SQL Agent job to populate the tables does not have the appropriate security setup to execute the stored procedure the job uses.</li> </ul> |

**Procedure** Perform the following steps for SQL Server 2008, 2012, and 2014:

- 1 Start SQL Management Studio.
- **2** Connect to the server you are using.
- **3** Open the SQL Server Agent.
- **4** Find the Dashboard job (for example, Sage 500 SAGE500\_app Dashboard).
- **5** Right-click the job and select Properties. Change the owner to a user who has permissions to run the stored procedure.
- 6 In Sage 500 ERP, run Set Up CI Options to update the data (accessed by selecting the Common Information Maintenance menu > CI Setup menu > Set Up CI Options).

## Web Part Development

The Business Insights Dashboard is composed of Web parts that can be customized. This chapter provides information about how to create Web parts, modify their appearance, and serves as a guide to creating additional Web parts.

The Business Insights Dashboard Web parts can be customized using Microsoft Visual Studio 2013.

#### In this chapter

| Introduction to Sage Web Parts                               |      |
|--------------------------------------------------------------|------|
| Setting up the Project                                       |      |
| Creating the Web Part User Control                           |      |
| Creating the Web Control Project                             |      |
| Upgrading Web Parts Created in Sage 500 ERP Version 7<br>113 | 7.05 |
| Other Techniques and Methods                                 | 117  |
|                                                              |      |

7

### **Introduction to Sage Web Parts**

| Introduction                                     | Sage Web Parts were built using ASP.NET technologies as Web<br>user controls. They were designed as a replacement for and<br>share the same data structure as the Sage Business Insights<br>Dashboard. This chapter is intended to show how these Web<br>parts were created and to serve as a guide in creating<br>additional Web parts for the Business Insights Dashboard.                                                                                                    |
|--------------------------------------------------|----------------------------------------------------------------------------------------------------|
|                                                  | During the course of this chapter, an example Web part will<br>be created that shows the daily sales order total for the top<br>five salespersons. It will use a data-bound grid to display the<br>information.                                                                                                    |
| Creating Web<br>parts from user<br>controls      | There are advantages and disadvantages to creating Web parts<br>as user controls as opposed to compiled assemblies. The<br>advantages are a user-friendly design surface, control<br>property pages, and available wizards. Creating Web parts<br>using this technology allows easy access to global objects on<br>the Web site such as connection and default company<br>information. You also have the ability to use some of the Sage<br>control components used on this Web site. |
|                                                  | The main disadvantage is that the code must be in Visual<br>Basic. The language selection is a site-wide option. Also, Web<br>parts built using user controls are not as easily portable as<br>assemblies.                                                                                                    |
| Compiled Web<br>parts that load<br>user controls | The Web parts created for the Business Insights Dashboard<br>use Web part classes that inherit from the Web Part object<br>and load user controls at runtime. Compiling these classes to<br>a .NET .dll file allows the Web part code to be language<br>independent from the Web site. This also provides a design<br>surface for the user interface (UI) of the Web part as well as<br>allowing for simple deployment.                                                               |

#### Setting up the development environment

Sage Web parts were developed in Microsoft Visual Studio 2010 with no special libraries or templates added. SQL Server 2008, 2012, or 2014 is required for the back end with IIS. You must have Sage 500 ERP version 7.30 or higher and the Business Insights Dashboard installed along with the appropriate security setup.

## Setting up the Project

Use the following steps to set up the Web part project.

- 1 Open Microsoft Visual Studio 2010.
- **2** Select File menu > Open Web Site.
- **3** At the Web site location field, type the URL of the Business Insights Dashboard. This will add all of the files from the Web site to your project.

| Open Web Site | · · · · · · · · · · · · · · · · · · ·                                                                                     |
|---------------|----------------------------------------------------------------------------------------------------|
| File System   | Remote Site<br>For the Web site location, enter the URL of a Web site configured with the FrontPage Server<br>Extensions. |
| Cocal IIS     | Web site location:                                                                                                    |
| FTP Site      | New Web Site                                                                                                    |
| Remote Site   | Connect using Secure Sockets Layer                                                                                        |

#### **Global objects** There are two global objects in the Business Insights Dashboard that are important to discuss before creating a Web part. First, the connection used to connect to the Sage 500 ERP database is called "SAGE500App." This connection string is stored at the application level in the Web.config file and can be administered either through the IIS Management Console or by editing the Web.config file manually.

- 1 In the IIS Management Console, right-click the Business Insights Dashboard folder and select Properties to modify the connection string.
- **2** Click the Edit Configuration button on the ASP.NET tab to view configuration information.

The connection can be accessed in code by using the following reference:

Accounting.Web.Framework.Session.OpenConnection

The second global object that you need to reference is the default Sage 500 ERP company ID. This value is set on the Dashboard master page and is stored at the application level in the Profile object in the Web.Config file. This value can be accessed in code with the following reference:

HttpContext.Current.Profile.Item("CompanyID").
ToString.Trim

### **Creating the Web Part User Control**

Use the following steps to create a Web part user control.

- 1 In Visual Studio, click the Explorer button in the WebPart Custom Gallery folder.
- 2 Click a folder and select Add New Item.
- **3** Type a name for the new Web User Control (for example, DailySalesTotal.ascx). Clear the Place code in separate file check box.

| Add New Item -                                                                                                    | http://localhos                | t/BusinessInsightsD                                                                                         | ashboard/                      |                                                                                                    |          | ? 🔀 |
|----------------------------------------------------------------------------------------------------|--------------------------------|----------------------------------------------------------------------------------------------------|--------------------------------|----------------------------------------------------------------------------------------------------|----------|-----|
|                                                                                                    | installed templat              | es                                                                                                    |                                |                                                                                                    |          | ^   |
| Web Form HTML Page Style Sheet KML Schema Style Map Report KML Schema Ste Map Report KMDble Web Sha File My Template CS Search Onlin | se<br>User Control<br><b>s</b> | Master Page<br>Web Service<br>Web Configuration<br>Text File<br>DataSet<br>Mobile Web For<br>Crystal Report | n                              | Web User Contr<br>Class<br>Class<br>Class<br>Generic Handler<br>Generic Handler<br>Schutzer<br>Schutzer<br>Schutzer<br>Class Diagram | ol       |     |
| An ASP.NET serve                                                                                                    | er control created us          | ing the visual designer                                                                                     |                                |                                                                                                    |          |     |
| Name:                                                                                                    | DailySalesTotal.a              | scx                                                                                                    |                                |                                                                                                    |          |     |
| Language:                                                                                                    | Visual Basic                   | ~                                                                                                    | Place code in<br>Select master |                                                                                                    |          |     |
|                                                                                                    |                                |                                                                                                    |                                |                                                                                                    | Add Canc | el  |

Adding controlsThe control will display in the development window with ato the ASCX fileblank design surface.

- **1** Add three panel controls from the standard toolbox to the User Control.
- **2** Set the ID property of the top control to pnlSelector, the middle to pnlContent, and the bottom to pnlErrorMsg.
- **3** Drag and drop a GridView control from the data toolbox on to the design surface in the middle panel.
- **4** Set the ID property of the GridView to gvSalesTotals.

**5** Use the Property Manager for the GridView control to edit the columns and add formatting.

| Grid¥iew Tasks      |        |  |   |  |
|---------------------|--------|--|---|--|
| Auto Format         |        |  |   |  |
| Choose Data Source: | (None) |  | ~ |  |
| Edit Columns        |        |  |   |  |
| Add New Column      |        |  |   |  |
| Edit Templates      |        |  |   |  |

Click Edit Columns to add two BoundFields and configure them as follows:

#### First BoundField

| Property   | Value       |
|------------|-------------|
| HeaderText | Salesperson |
| DataField  | Salesperson |
| HTMLEncode | False       |

#### Second BoundField

| Property         | Value             |
|------------------|-------------------|
| HeaderText       | Sales Total       |
| DataField        | SOTotal           |
| HTMLEncode       | False             |
| DataFormatString | {0:\$###,###,##0} |

| Fields                    |   |           |                                                         |               | ? 🗙  |
|---------------------------|---|-----------|---------------------------------------------------------|---------------|------|
| <u>A</u> vailable fields: |   | Bo        | undField properties:                                    |               |      |
| BoundField                |   |           | 2↓ @                                                    |               |      |
| CheckBoxField             |   | -         | Accessibility                                           |               | ~    |
| HyperLinkField            |   |           | AccessibleHeaderTe                                      |               | -    |
| imageField                |   |           | Appearance                                              |               |      |
|                           |   |           | FooterText                                              |               | - 13 |
| CommandField              |   |           | HeaderImageUrl                                          |               |      |
| Templater leid            |   |           | HeaderText                                              | Salesperson   |      |
| Add                       |   |           | Behavior                                                |               |      |
| Selected fields:          |   |           | ApplyFormatInEditM                                      | False         |      |
|                           |   |           | ConvertEmptyString                                      | True          |      |
| Salesperson SalesTotal    |   |           | HtmlEncode                                              | False         |      |
| Sales l'Ocal              | • |           | InsertVisible                                           | True          | ~    |
|                           |   |           | HeaderText<br>The text within the header of this field. |               |      |
| Auto-generate fields      |   | <u>Co</u> | nvert this field into a                                 | TemplateField |      |
|                           |   |           |                                                         | OK Can        | cel  |

- 6 Clear the Auto-generate fields check box.
- 7 Select the .ascx file and click the Source button. Add SkinID="WebPart" inside the <asp:GridView> tag. This adds the style skin to match the Sage Web Parts.
- **9** For the first BoundField, set the CssClass cell equal to DefaultCell1 and all the rest of the cells equal to DefaultCell. This sets the borders around the cells to match the existing Web parts.
- **10** Add a label control from the standard toolbox inside the pnlErrorMsg control and set the ID property to lblErrorMessage.

| Adding the<br>Company Selector<br>control to the<br>ASCX file  | Use the following procedure to add Company Selector controls to the ASCX file. <ol> <li>Add a reference to the BIControls.dll to the top of the ascx file as follows:         <ul> <li>&lt;%@ Register Assembly= "Accounting. Web.Framework. BIControls"</li> <li>Namespace="Accounting.Web.Framework" TagPrefix="ccl" %&gt;</li> </ul> </li> <li>Add the Company Selector control to pnlSelector.</li> <li>Add the following line between the beginning and ending tag of the Selector panel:         <ul> <li><ccl:companyselector id="CompanySelector1" runat="server"></ccl:companyselector></li> </ul> </li> <li>Save the ASCX file.</li> </ol> |  |  |  |  |
|----------------------------------------------------------------|----------------------------------------------------------------------------------------------------|--|--|--|--|
|                                                                | <b>Note:</b> Because the Company Selector control is late<br>bound using the load control method, just as our<br>Web part, a "can't render" error occurs in the<br>pnlSelector control when in design mode for the<br>DailySalesTotals.ascx file. This error can be ignored<br>as the designer does not support this type of late<br>binding.                                                                                                    |  |  |  |  |
| Editing the<br>Company Selector<br>control to the<br>ASCX file | In all the panel controls, verify there are no height and width<br>properties specified. In addition to the SkinID for the grid,<br>you can set the width of the grid cells to fit your specific data.<br>Editing the ASCX file and adding an ItemStyle and<br>HeaderStyle tag to the bound columns allow you to set the<br>attributes of the grid control. The following is the code for<br>the Daily Sales Totals grid:                                                                                                    |  |  |  |  |
|                                                                | <asp:boundfield <br="" datafield="Salesperson">HeaderText="Salesperson" HtmlEncode="False" &gt;</asp:boundfield>                                                                                                    |  |  |  |  |
|                                                                | <headerstyle <br="" horizontalalign="Left" wrap="false">VerticalAlign="Bottom"&gt;</headerstyle>                                                                                                    |  |  |  |  |
|                                                                | <itemstyle <br="" horizontalalign="Left" wrap="False">Width="80px" CssClass="DefaultCell1" &gt;</itemstyle>                                                                                                    |  |  |  |  |
|                                                                |                                                                                                    |  |  |  |  |

```
<asp:BoundField DataField="SOTotal"
HeaderText="SalesTotal" HtmlEncode="False" >
```

<HeaderStyle HorizontalAlign="Left" Wrap="false" VerticalAlign="Bottom"></HeaderStyle >

```
<ItemStyle HorizontalAlign="Left" Wrap="False"
Width="80px" CssClass="DefaultCell" ></ItemStyle>
```

</asp:BoundField>

Set the visible properties of all of the panel controls as follows:

```
pnlSelector Visible="true"
pnlContentVisible="true"
pnlErrorMsg Visible="false"
```

## **Creating the Web Control Project**

#### Layout

Use the following steps to create the Web control project.

- **1** Open Visual Studio and create a new project.
- **2** Select the Class Library template.

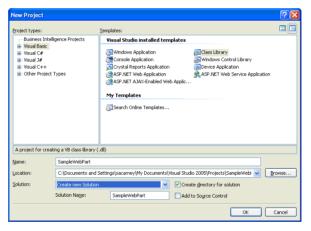

- **3** In the Solution Explorer, rename the class file Class1.vb to DailySalesTotal.vb.
- 4 Save the project and close Visual Studio. This project can now be added to the Business Insights Dashboard Web site project.
- 5 Select File menu > Add > Existing project. Navigate to the Sample Web Part project you just created.
- **6** Add the following .NET references to the Sample Web Part project:

```
System.Web
System.Data
```

7 Add the following Business Insights Framework references to the Sample Web Part project using the browse control:

```
Accounting.Web.Framework.dll
Accounting.Web.Framework.BIControls.dll
```

These framework dlls can be found in the Bin folder of the Business Insights Dashboard Web site.

**8** Select the SampleWebPart.vb from the Solution Explorer. Edit the file and add the following import statements to the top of your class:

```
Imports System
Imports System.Web
Imports System.Web.UI
Imports System.Web.UI.WebControls
Imports System.Data
Imports System.Data.SqlClient
Imports System.ComponentModel
Imports Accounting.Web.Framework
Imports System.Text
```

**9** The class inherits from the WebPart class, so add the following to the class file:

```
Inherits
System.Web.UI.WebControls.WebParts.WebPart
```

Adding propertiesUse the following steps to add properties to the Web Part and<br/>override certain inherited properties from the Web Part class.<br/>Be sure to add a default value for each property.

**1** Add two local private variables to hold the Property values:

```
Private _Title As String = "Daily Sales
Totals"
Private _CompanyID As String = ""
```

**2** Add the CompanyID default constant:

Private Const DEFAULT\_TEXT As String =
"[Default]"

**3** Override the Title property:

```
<Personalizable(), DefaultValue("Daily
Sales Totals")>_
Public Overrides Property Title() As String
Get
Return _Title
End Get
Set(ByVal value As String)
_Title = value
End Set
End Property
```

#### 4 Add The CompanyID property:

```
<Personalizable(),
DefaultValue(DEFAULT_TEXT)>
Public Property CompanyID() As String
Get
Return _CompanyID
End Get
Set(ByVal value As String)
_CompanyID = value
End Set
End Property
```

Building the ASCX controls to DailySalesTotal class A reference must be made to all the controls on the ASCX page in the class. The reference is performed in the Init event that is inherited from the WebPart class. You must declare the private variables in the declarations section of the class for all the controls on the ASCX user control as well as the User Control itself.

```
Private DailySalesUserControl As UserControl
Private WithEvents CompanySelector1 As
CompanySelector
Private pnlSelector As Panel
Private pnlContent As Panel
Private pnlErrorMsg As Panel
Private gvSalesTotals As GridView
Private lblErrorMessage As Label
```

To bind the controls, add the following code to the Init Event in the DailySalesTotals class. Binding the User Control uses the LoadControl command:

After the control is loaded, the variables can be set for the controls using the FindControl Method of each parent control. You can set the variable for the panel controls as follows:

```
pnlSelector =
DirectCast(DailySalesUserControl.FindControl
("pnlSelector"), Panel)
pnlContent =
DirectCast(DailySalesUserControl.FindControl
("pnlContent"), Panel)
```

```
pnlErrorMsg =
DirectCast(DailySalesUserControl.FindControl
("pnlErrorMsg"), Panel)
```

The child controls can now be set using the FindControl method of the panel controls as follows:

```
DirectCast(pnlErrorMsg.FindControl
("lblErrorMessage"), Label)
```

These calls should be surrounded by a Try/Catch block and some error handling should be added. Refer to the following Catch portion of the call. Because the controls are not rendered at this point, you must add a label control to display the error message.

```
Catch ex As Exception

Dim errLabel As Label = New Label

errLabel.ID = "DailySalesTotalError"

errLabel.Text = "DailySalesTotal_Init:"

& ex.Message

Me.Controls.Add(errLabel)

End Try
```

Populating the grid control and rendering the Web part The bulk of the work in the Web part is performed in the PreRender event that is inherited from the WebPart class.

Because you are using the Sage 500 ERP common routine for error handling, you must first set the control's visible properties before rendering, in case the last rendering of the Web part returns no data or has an error. You must create a method to reset the controls to the correct state and call it at the beginning of the PreRender event. Create the method:

```
Private Sub ResetControls()
    lblErrorMessage.Text = ""
    pnlErrorMsg.Visible = False
    pnlContent.Visible = True
    pnlSelector.Visible = True
End Sub
```

Next, make the call at the beginning of the PreRender event:

ResetControls()

This is also where you must link any Help files. In the following example, the DailySalesHelp.htm is created to demonstrate the linking method, and added to the Help folder in the Business Insights Dashboard Web site. The following is the code to link the file:

```
Me.HelpMode = WebPartHelpMode.Modeless
Me.HelpUrl = "~/Help/DailySalesHelp.htm"
```

Using the The Sage 500 ERP Web parts also have a control to select a company Selector control The Sage 500 ERP Web parts also have a control to select a company other than the default company set in the portal master page. There are several steps that must be taken to implement this control. You have already added the control to your Web part .ascx file and a personalized property to store the CompanyID value. This saves the value for the user between sessions. You can also encapsulate the code in a Try/Catch block and use the Common Error routine to display any error messages that may occur.

You must first instantiate the Web part common class to use the Show Error method. Add the code to the declarations section of your class to instantiate the WebPartCommon class:

```
Private wpc As New WebPartCommon
```

#### Add the following code to the PreRender event:

```
Dim userProfileCompanyID As String = ""
Try
' get the default company from the Profile object
userProfileCompanyID =
HttpContext.Current.Profile.Item("CompanyID").ToStr
ing. Trim
Catch ex As Exception
lblErrorMessage.Text = wpc.ShowError(ex.Message,
DailySalesUserControl)
End Try
' variable to hold CompanyID that is used
        ' CompanyID could be [Default]
        Dim UseCompanyID As String
       ' if there is no value for CompanyID use the
default company from Profile
       If CompanyID.Trim.Length = 0 Or CompanyID
= DEFAULT TEXT Then
           If userProfileCompanyID.Trim.Length = 0
Then 'if no default set then show error message
                lblErrorMessage.Text =
wpc.ShowError(wpc.NoDfltCmpnyMsq,
DailySalesUserControl)
                Exit Sub
            End If
```

```
' set the CompanyID property to save
    _CompanyID = DEFAULT_TEXT
    ' use the default company
    UseCompanyID = userProfileCompanyID.Trim
    Else ' if there is a saved value, use it
        UseCompanyID = _CompanyID
    End If
    Try ' set the company selector to match the
    companyID property
        CompanySelector1.CompanyID = _CompanyID
        Catch ex As Exception
        IblErrorMessage.Text =
    wpc.ShowError(ex.Message, DailySalesUserControl)
        Exit Sub
    End Try
```

The wpc.ShowError method clears all the controls on the Web part and displays a message that it is passed in a label.

Lastly, the ValueChanged event must be handled by the Web part to change the CompanyID value when the selector's value changes. Add the following code to handle the event from the selector:

Protected Sub CompanySelector1\_ValueChanged() Handles CompanySelector1.ValueChanged

CompanyID = CompanySelector1.CompanyID

End Sub

The Company Selector is now ready to be used.

#### Creating the SQL command object and binding the grid

A parameterized SQL statement is used for data retrieval with the CompanyID as the parameter. Normally, you can use a parameter for the date of the sales orders. For demonstration purposes, you can hard-code a date compatible with data in the SOA demo company. Use the following code for setting up the SQL Command object:

```
Dim SqlSelect As String
Dim dtSales As New System.Data.DataTable
' set up the profit grid
Trv
Dim str As New StringBuilder(277)
str.AppendLine("SELECT S.SperID[Salesperson],
SUM(SO.TranAmt)[SOTotal] FROM tsoSalesOrder SO")
str.AppendLine("INNER JOIN tarSalesperson S")
str.AppendLine("ON SO.PrimarySperKey = S.SperKey")
str.AppendLine("GROUP BY S.SperID, SO.TranDate,
SO.CompanyID")
str.AppendLine("HAVING SO.TranDate = '2008-06-05'")
str.AppendLine("AND SO.CompanyID = @CompanyID")
str.AppendLine("ORDER BY SUM(SO.TranAmt) DESC")
SqlSelect = str.ToString
Dim sqlCmd As SqlCommand = New SqlCommand
With sqlCmd
.CommandType = CommandType.Text
.CommandText = SqlSelect
.CommandTimeout =
Accounting.Web.Framework.Session.QueryTimeout
```

```
.Parameters.AddWithValue("@CompanyID",
UseCompanyID)
Dim con As SqlConnection =
Accounting.Web.Framework.Session.OpenConnection
.Connection = con
End With
Dim daSales As SqlDataAdapter = New
SqlDataAdapter(sqlCmd)
daSales.Fill( dtSales)
Catch ex As Exception
lblErrorMessage.Text = wpc.ShowError(ex.Message,
DailySalesUserControl)
Exit Sub
End Try
' if no rows exist then clear and show no data
message
If dtSales.Rows.Count = 0 Then
lblErrorMessage.Text = wpc.ShowError(wpc.NoDataMsg,
DailySalesUserControl)
Exit Sub
End If
gvSalesTotals.DataSource = dtSales
gvSalesTotals.DataBind()
```

# Upgrading Web Parts Created in Sage 500 ERP Version 7.05

|                           | barts, such as<br>han the Compa                                                                                                    | rovides information about deploying Web<br>compiling Web parts, using selectors other<br>any Selector, and upgrading user-created Web<br>Sage 500 ERP version 7.05 Business Insights                                           |
|---------------------------|----------------------------------------------------------------------------------------------------|----------------------------------------------------------------------------------------------------|
| Compiling the<br>Web part | The Daily Sales Totals Web part is now be ready to be compiled.                                                                                                    |                                                                                                    |
|                           | 1 Select Bu                                                                                                    | ild SampleWebPart from the Build menu.                                                                                                    |
|                           | 2 After the Web site.                                                                                                    | .dll is built, copy it to the Bin folder of the                                                                                                    |
|                           | CustomGa<br>placed in<br>.dll in the                                                                                                    | K file should be in the WebParts<br>allery folder and the Help file should be<br>the Help folder of the Web site. By placing the<br>bin folder, your Web part should now appear<br>astom Content 2 section when Add Content is |
| Using other<br>selectors  | The other selectors available for the Sage 500 ERP Web parts<br>are for warehouse, budget type, and purchase product line.<br>The code for these selectors is very similar to the Company<br>Selector and is implemented in much the same manner. If<br>you are using more than one selector, verify that the<br>company selector is used first, because other selectors are<br>usually dependent on the CompanyID being set. Refer to the<br>following code for implementing the Warehouse Selector in<br>the Top Items Web part. In the PreRender event of the Web<br>part, this code follows the company selector code. |                                                                                                    |
|                           | Try                                                                                                    |                                                                                                    |
|                           |                                                                                                    | WhseSelector1.Initialize(UseCompanyID)                                                                                                    |
|                           | Catc                                                                                                    | h ex As Exception                                                                                                    |

#### Web Part Development

```
lblErrorMessage.Text =
wpc.ShowError(ex.Message, DailySalesUserControl)
            Exit Sub
        End Try
        If Warehouse.Trim.Length = 0 Then
            Warehouse = WhseSelector1.WhseID.Trim
        Else
            WhseSelector1.WhseID = Warehouse.Trim
        End If
        Dim WhseKey As Int32
        Try
          WhseKey = wpc.GetWhseKey( Warehouse.Trim,
UseCompanyID)
        Catch ex As Exception
            lblErrorMessage.Text =
wpc.ShowError(ex.Message, DailySalesUserControl)
            Exit Sub
        End Try
The following property is used to store the warehouse value
at runtime:
```

```
Private _Warehouse As String = ""
<Personalizable()> _
Public Property Warehouse() As String
Get
Return _Warehouse
End Get
Set(ByVal value As String)
_Warehouse = value
End Set
```

```
End Property
```

The following event handler is used for the warehouse selector control:

```
Protected Sub WhseSelector1_ValueChanged() Handles WhseSelector1.ValueChanged
```

```
_Warehouse = WhseSelector1.WhseID.Trim
```

The event handler for the company selector control must be changed to the following to set the warehouse to "All" when the company is changed:

```
Protected Sub CompanySelector1_ValueChanged()
Handles CompanySelector1.ValueChanged
```

```
_CompanyID = CompanySelector1.CompanyID
_Warehouse = "All"
WhseSelector1.WhseID = "All"
End Sub
```

This is the general methodology used for filtering data sets in DataViews and passing user values into GetData and Fill methods in data adapters. This same methodology can be used to create any necessary filters or user selected parameters.

| Upgrading user-<br>created Web parts<br>from Business<br>Insights | The custom user control Web parts created for Sage 500 ERP version 7.05 Business Insights Dashboard are still supported in this version with only minor changes to the ASCX files.                                                                                                    |
|-------------------------------------------------------------------|----------------------------------------------------------------------------------------------------|
| Dashboard<br>version 7.05                                         | The path in the Web site is changed from<br>BusinessInsightsPortal to BusinessInsightsDashboard. All of<br>the files you have created in the version 7.05 Business<br>Insights Dashboard must be moved to the same folder in the<br>current Dashboard. Be sure to include the<br>CustomGallery1.ascx file that contains the list of your Web<br>parts. |

Because the common controls for the Sage 500 ERP Web parts are now contained in a .dll, the reference to the controls must be changed in the user controls .ascx file. Remove any references to Sage 500 ERP common controls, for example:

```
<%@ Register Src="../CompanySelector.ascx"
TagName="CompanySelector" TagPrefix="uc1" %>
```

Add a reference to the Common Controls dll:

```
<%@ Register
Assembly="Accounting.Web.Framework.BIControls"
Namespace="Accounting.Web.Framework"
TagPrefix="uc1" %>
```

This reference only needs to be added once for all the selector controls. Your selector controls now should use the same prefix that is specified in the register statement. If your Web parts use the common error messaging routine in WebPartCommon, make sure all controls are contained inside Panel controls as described in the sample Web part instructions above. The Web parts should now be compatible with the Business Insights Dashboard.

# **Other Techniques and Methods**

The sample Web part created for this document serves as a guide to creating compatible Web parts for the Business Insights Dashboard. You can find examples of topics not covered in this document, including various filtering methods, database access, and working with data sets and data views, throughout the Sage 500 ERP Web parts.

You can find additional information about the development of ASP.NET compatible Web parts at the following Web sites by typing the keywords ''Web parts'':

http://www.asp.net

http://www.theserverside.net

http://www.codeproject.com

The MSDN Library also contains useful information. At the following Web site, select the .NET Development menu > ASP.NET > Building ASP.NET Applications > Web Parts.

http://msdn2.microsoft.com/en-us/library/

# **Source Code Listings for Sample Web Part**

| Source code for<br>DailySalesTotal.vb | The following is the source code for the DailySalesTotal.vb class. |  |  |
|---------------------------------------|--------------------------------------------------------------------|--|--|
|                                       | Imports System                                                     |  |  |
|                                       | Imports System.Web                                                 |  |  |
|                                       | Imports System.Web.UI                                              |  |  |
|                                       | Imports System.Web.UI.WebControls                                  |  |  |
|                                       | <pre>Imports System.Web.UI.WebControls.WebParts</pre>              |  |  |
|                                       | Imports System.Data                                                |  |  |
|                                       | Imports System.Data.SqlClient                                      |  |  |
|                                       | Imports System.ComponentModel                                      |  |  |
|                                       | Imports System.Text                                                |  |  |
|                                       | Imports Accounting.Web.Framework                                   |  |  |
|                                       | Public Class DailySalesTotal                                       |  |  |
|                                       | Inherits WebPart                                                   |  |  |
|                                       | <pre>Private _Title As String = "Daily Sales Totals"</pre>         |  |  |
|                                       | Private _CompanyID As String = ""                                  |  |  |
|                                       | <pre>Private Const DEFAULT_TEXT As String = "[Default]"</pre>      |  |  |
|                                       | Private DailySalesUserControl As UserControl                       |  |  |
|                                       | Private WithEvents CompanySelector1 As<br>CompanySelector          |  |  |
|                                       | Private pnlSelector As Panel                                       |  |  |
|                                       | Private pnlContent As Panel                                        |  |  |
|                                       | Private pnlErrorMsg As Panel                                       |  |  |
|                                       | Private gvSalesTotals As GridView                                  |  |  |
|                                       | Private lblErrorMessage As Label                                   |  |  |
|                                       | Private wpc As New WebPartCommon                                   |  |  |

```
<Personalizable(), DefaultValue("Daily Sales
Totals") > Public Overrides Property Title() As
String
        Get.
            Return Title
        End Get
        Set (ByVal value As String)
            Title = value
        End Set
   End Property
   <Personalizable(), DefaultValue(DEFAULT TEXT)>
    Public Property CompanyID() As String
        Get
            Return CompanyID
        End Get
        Set (ByVal value As String)
            CompanyID = value
        End Set
   End Property
   Private Sub DailySalesTotal Init(ByVal sender As
Object, ByVal e As System. EventArgs) Handles Me. Init
        Try
            ' call the load control method to load
the Daily Sales User Control
            DailySalesUserControl =
DirectCast(Page.LoadControl("~/WebPart/
CustomGallery/DailySalesTotal.ascx"), UserControl)
            DailySalesUserControl.ID = "DailySales"
            Me.Controls.Add (DailySalesUserControl)
```

```
' set the control variables for the controls
contained in the user control
            pnlSelector =
DirectCast(DailySalesUserControl.FindControl
("pnlSelector"), Panel)
            pnlContent =
DirectCast(DailySalesUserControl.FindControl
("pnlContent"), Panel)
            pnlErrorMsg =
DirectCast(DailySalesUserControl.FindControl
("pnlErrorMsg"), Panel)
            CompanySelector1 =
DirectCast(pnlSelector.FindControl
("CompanySelector1"), CompanySelector)
            gvSalesTotals =
DirectCast(pnlContent.FindControl("gvSalesTotals"),
GridView)
            lblErrorMessage =
DirectCast(pnlErrorMsg.FindControl
("lblErrorMessage"), Label)
        Catch ex As Exception
            ' display the error message if necessary
            Dim errLabel As Label = New Label
            errLabel.ID = "DailySalesTotalError"
           errLabel.Text = "DailySalesTotal Init:"
& ex.Message
            Me.Controls.Add(errLabel)
End Try
   End Sub
Private Sub DailySalesTotal PreRender (ByVal sender
As Object, ByVal e As System.EventArgs) Handles
Me.PreRender
```

```
' call to reset the visible state of all controls
        ResetControls()
        'set the help path
        Me.HelpMode = WebPartHelpMode.Modeless
        Me.HelpUrl = "~/Help/DailySalesHelp.htm"
        Dim userProfileCompanyID As String = ""
        Trv
          ' get the default company from the Profile
object
            userProfileCompanyID =
HttpContext.Current.Profile.Item("CompanyID").
ToString.Trim
        Catch ex As Exception
            lblErrorMessage.Text =
wpc.ShowError(ex.Message, DailySalesUserControl)
        End Try
        ' variable to hold CompanyID that is used
        ' CompanyID could be [Default]
        Dim UseCompanyID As String
       ' if there is no value for CompanyID use the
default company from Profile
       If CompanyID.Trim.Length = 0 Or CompanyID
= DEFAULT TEXT Then
           If userProfileCompanyID.Trim.Length = 0
Then 'if no default set then show error message
lblErrorMessage.Text =
wpc.ShowError(wpc.NoDfltCmpnyMsg,
DailySalesUserControl)
                Exit Sub
            End If
            ' set the CompanyID property to save
```

```
CompanyID = DEFAULT TEXT
            ' use the default company
           UseCompanyID = userProfileCompanyID.Trim
        Else ' if there is a saved value, use it
            UseCompanyID = CompanyID
        End If
       Try ' set the company selector to match the
companyID property
            CompanySelector1.CompanyID = CompanyID
        Catch ex As Exception
            lblErrorMessage.Text =
wpc.ShowError(ex.Message, DailySalesUserControl)
            Exit Sub
        End Try
        ' set up the sales totals grid
        Dim SqlSelect As String
        Dim dtSales As New System.Data.DataTable
        ' Sql statement for the grid data adapter
        Trv
            Dim str As New StringBuilder(277)
            str.AppendLine("SELECT
S.SperID[Salesperson], SUM(SO.TranAmt)[SOTotal]
FROM tsoSalesOrder SO")
str.AppendLine("INNER JOIN tarSalesperson S")
            str.AppendLine("ON SO.PrimarySperKey =
S.SperKey")
            str.AppendLine("GROUP BY S.SperID,
SO.TranDate, SO.CompanyID")
            str.AppendLine("HAVING SO.TranDate =
'2008-06-05'")
```

```
str.AppendLine("AND SO.CompanyID =
@CompanyID")
          str.AppendLine("ORDER BY SUM(SO.TranAmt)
DESC")
            SqlSelect = str.ToString
           Dim sqlCmd As SqlCommand = New SqlCommand
            ' setup the sql Command object
            With sqlCmd
                .CommandType = CommandType.Text
                .CommandText = SqlSelect
                .CommandTimeout =
Accounting.Web.Framework.Session.QueryTimeout
.Parameters.AddWithValue("@CompanyID",
UseCompanyID)
                Dim con As SqlConnection =
Accounting.Web.Framework.Session.OpenConnection
                .Connection = con
            End With
            Dim daSales As SqlDataAdapter = New
SqlDataAdapter(sqlCmd)
            daSales.Fill( dtSales)
        Catch ex As Exception
            lblErrorMessage.Text =
wpc.ShowError(ex.Message, DailySalesUserControl)
            Exit Sub
        End Trv
        ' if no rows exist then clear and show no
data message
        If dtSales.Rows.Count = 0 Then
```

#### Web Part Development

```
lblErrorMessage.Text =
                    wpc.ShowError(wpc.NoDataMsg, DailySalesUserControl)
                                lblErrorMessage.Text =
                    lblErrorMessage.Text & " For " & UseCompanyID
                                Exit Sub
                            End If
                            'bind the grid control
                            gvSalesTotals.DataSource = dtSales
                            gvSalesTotals.DataBind()
                    End Sub
                        Private Sub ResetControls()
                            lblErrorMessage.Text = ""
                            pnlErrorMsg.Visible = False
                            pnlContent.Visible = True
                            pnlSelector.Visible = True
                        End Sub
                       Private Sub CompanySelector1 ValueChanged (ByVal
                    sender As Object, ByVal e As System.EventArgs)
                    Handles CompanySelector1.ValueChanged
                            CompanyID = CompanySelector1.CompanyID
                        End Sub
                    End Class
Source code for
                    The following is the source code for the DailySalesTotal.aspx
DailySalesTotal.as
                    class.
рх
                    <%@ Control Language="VB" AutoEventWireup="false"
                    EnableViewState="true" %>
                    <%@ Register
                    Assembly="Accounting.Web.Framework.BIControls"
                    Namespace="Accounting.Web.Framework"
                    TagPrefix="cc1" %>
```

#### Web Part Development

```
<asp:Panel ID="pnlSelector" runat="server"
Visible="true">
            <cc1:CompanySelector ID="CompanySelector1"
runat="server" />
</asp:Panel>
<asp:Panel ID="pnlContent" runat="server"</pre>
Visible="true">
          <asp:GridView ID="qvSalesTotals" runat="server"
SkinID="WebPart" AutoGenerateColumns="False">
                       <Columns>
                                 <asp:BoundField DataField="Salesperson"
HeaderText="Salesperson" HtmlEncode="False" >
                                             <HeaderStyle HorizontalAlign="Left"
Wrap="false" VerticalAlign="Bottom"></HeaderStyle >
                                              <ItemStyle HorizontalAlign="Left"</pre>
Wrap="False" Width="80px" CssClass="DefaultCell1" >
</ItemStvle>
                                   </asp:BoundField >
                                  <asp:BoundField DataField="SOTotal"
HeaderText="SalesTotal" HtmlEncode="False" >
                                            <HeaderStyle HorizontalAlign="Left"
Wrap="false" VerticalAlign="Bottom"></HeaderStyle ><//readerStyle ></readerStyle ></readerS
                                              <ItemStyle HorizontalAlign="Left"
Wrap="False" Width="80px" CssClass="DefaultCell"
></ItemStyle>
</asp:BoundField>
                       </Columns>
</asp:GridView>
</asp:Panel>
<asp:Panel ID="pnlErrorMsg" runat="server"
Visible="false"> <asp:Label ID="lblErrorMessage"</pre>
runat="server" CssClass="ErrorLabel" Visible="true"
></asp:Label>
</asp:Panel>
```

# Index

#### Numerics

128-bit encryption 10

# Α

Anonymous login configuring 33 Authenticated access 34

#### В

**Business Insights Dashboard** client requirements 14 configuring 49 configuring ASP .NET 54 custom errors 73 customizing Dashboard Web pages 53 description of 2 displaying a specific number of rows 67 enabling and disabling custom errors 70 handling large sets of data 60 modifying the execution timeout value 77 modifying the Filter On Numerics setting 68 modifying the Immediate Results for Filter setting 71

modifying the Immediate Results setting 70 requirement for 3, 14 scheduling updates 40 securing the connection 60 security 3 setting connection strings 54 setting security for Web Parts 52 setting up 52 setting up users 50 updating data 51 Web browser configuration 14 Business Insights Dashboard Web site customizing 93 Windows authentication 7

# С

Cascading Stylesheets (CSS). See Stylesheets Case sensitivity 14 Checklist, installation 25 Client workstation Business Insights Dashboard settings 14 Co-location hosting 6 Common Information, options to set in 39 Configuration anonymous access 33 Business Insights Dashboard 49 image folder 39 security 33 connection strings LocalSqlServer, setting 56 MAS500App, modifying 58 CSS. *See* Stylesheets

# D

Database Utilities. *See* Database Utilities, Financial *and* Database Utilities, Manufacturing

## F

Firewalls hosting and 6 protecting Web server with 8 Folder names, changing with upgrades 11 FTP, sending installation with 26

#### Н

Hosting internal 6 Internet service provider (ISP) 6

# I

Images, item security and 10 specifying folder for 39 Installation checklist 25 **Internet Applications 26** methods of 25 wizard 26 Internal hosting 6 Internet Information Services (IIS) authenticated access 34 configuring 33 folder names 11 NTFS requirement 8 security and 8 upgrades and application names 11 Internet service provider (ISP)

hosting 6 sending installation files to 26 Internet Services Manager, using 33 ISP. *See* Internet service provider (ISP)

#### L

LocalSqlServer connection string, setting 56

#### Μ

Modules, registering and activating 23

#### Ν

Navigation frame description of 98 NetBIOS access internal hosting and 6 NTFS security requirements and 8 selecting volume for installation 28

## S

SAG500App connection string, modifying 58 Sage 500 ERP installation instructions for 22 modules to register and activate 23 required version of 22 Secure Socket Layers (SSL) description of 9 Security 128-bit encryption 10 administrative pages 35 authenticated access 34 **Business Insights Dashboard 3** description of 8 firewalls 8 images and 10 rights in Sage 500 ERP 23 Secure Socket Layers (SSL) 9 setting in Internet Services Manager 33 standard setting 33 Web Site Maintenance page 35

SQL Server case sensitivity 14 reviewing scheduled events 43 SQL Server Agent, running 42 Stylesheets description of 104

## Т

Themes. See Stylesheets Toolbar frame 98 Troubleshooting Business Insights Dashboard-specific errors 79

# U

Uninstallation client software 30 during upgrade 27 Upgrades folder and IIS application name changes 11 Sage 500 ERP and 22 Web components 27

#### ۷

Virtual private network (VPN), use in

hosting 6

#### W

Web components changing and reinstalling software 30 complete installation 28 custom installation 28 folder for installing 12 installing 26 removing software 30 selecting path for 29 uninstalling 27 upgrading 27 Web server name changing 12 settings in Sage 500 ERP 39 Web Site Maintenance page securing 35 Web sites **Common Information settings for 39** uninstallation during upgrades 27 Windows Installer, description of 26 Windows integrated security **Business Insights Dashboard** requirement 7